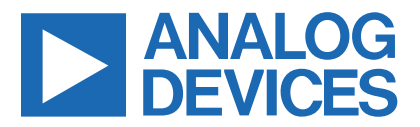

*Click here to ask an associate for production status of specific part numbers.*

## **Evaluates: MAX20303 MAX20303 Evaluation System**

### **General Description**

The MAX20303 evaluation system (EV system) is a fully assembled and tested circuit board that demonstrates the MAX20303 ultra-low-power wearable power-management integrated circuit (PMIC). The MAX20303 includes voltage regulators such as bucks, boost, buck-boost and linear regulators, and a complete battery management solution with battery seal, charger, power path and fuel gauge.

The MAX20303 EV system comes with the MAX20303 board, the MAXPICO2PMB# board, and two micro-B cables. The EV system comes with the MAX20303BEWN+ installed. The MAX20303 is configurable through an I2C interface that allows for programming various functions and reading the device status. The EV system GUI application sends commands to the MAXPICO2PMB# adapter board to configure the device.

### **Features**

- USB Power Option
- **Flexible Configuration**
- On-Board LED Current Sink and Battery Simulation
- Sense Test Point for Output-Voltage Measurement
- **Filter Test Point for Haptic Waveform Measurement**
- Windows® 8/10-Compatible GUI Software
- **Fully Assembled and Tested**

*[Ordering Information](#page-20-0) appears at end of data sheet.*

### **EV System Contents**

- MAX20303 EV system
- MAXPICO2PMB# board
- Two USB A-to-USB micro-B cables

### **EV System Contents**

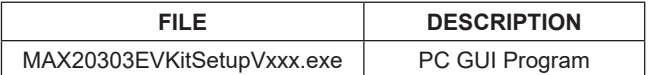

### <span id="page-0-0"></span>**MAX20303 EV System Board Pic**

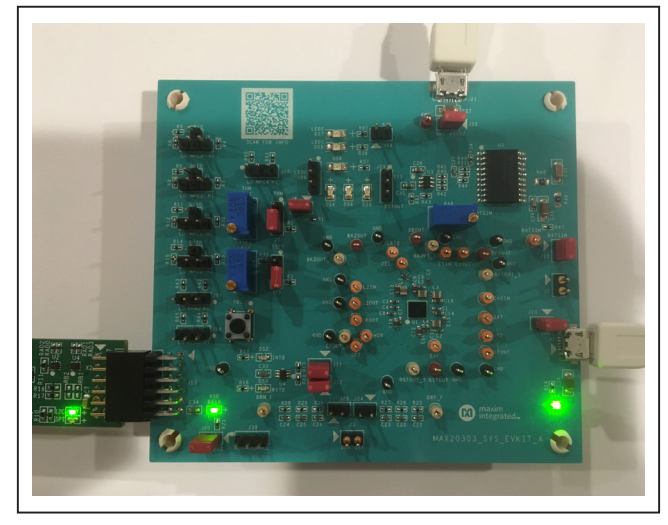

*Windows is a registered trademark of Microsoft Corporation.*

*319-100749; Rev 1; 8/21*

One Analog Way, Wilmington, MA 01887 U.S.A. | Tel: 781.329.4700 | © 2021 Analog Devices, Inc. All rights reserved. © 2021 Analog Devices, Inc. All rights reserved. Trademarks and registered trademarks are the property of their respective owners.

### **Quick Start**

#### **Required Equipment**

**Note:** In the following sections, text in **bold** refers to items directly from the EV system software installation.

- MAX20303 EV system
- Windows PC with USB ports
- One USB A-to-USB Micro-B Cable and MAXPI-CO2PMB# adapter board
- One USB A-to-USB Micro-B Cable or Power Supply (for battery simulation or battery voltage)
- (Optional) One USB A-to-USB Micro-B Cable or Power Supply (for charger input CHGIN)
- One voltmeter

#### **Procedure**

The EV system is fully assembled and tested. Follow the steps below to verify board operation:

- 1) Visit **https://www.maximintegrated.com** to download the latest version of the EV system software, MAX20303EVKitSetupVxxx.zip located on the MAX20303 EV system web page. Download the EV system software to a temporary folder and unzip the zip file.
- 2) Install the EV system software on your computer by running the MAX20303EVKitSetupVxxx.exe program inside the temporary folder.
- 3) Verify that all jumpers are in their default positions, as shown in [Table 1](#page-18-0).
- 4) Connect the type-A end of a cable to the PC and micro-USB end of a cable to the MAXPICO2PMB# board, and connect the MAXPICO2PMB# to J13 located on the lower left of the EV system board.
- 5) Connect a USB A-to-micro-B cable from the computer to J21 on the upper-right corner of the EV system board to use USB VBUS to power the battery simulation circuits on the board, or to power the battery simulation circuits from the VHC test point. (The user can also use a Li-ion battery or power source to evaluate the device if not using the battery simulation circuits. Connect the battery or power source to J2 on the EV system board. Skip step 6 if not using the battery simulation.)
- 6) Use a voltmeter to check that VHC is about 5V and the BATSIM test point is about 3.7V. To adjust the BATSIM voltage, turn the R48 BATSIM potentiometer. Place a shunt on J15, then confirm that TP BAT is equal to the BATSIM voltage.
- 7) On the computer, open the MAX20303 GUI. It should look like [Figure 1;](#page-2-0) the status bar on the bottom displays **MAX20303 Not Found**.
- 8) Press the PB1  $(KIN)$  button until the device enters ON mode. The GUI then shows **Connected** and the registers are read and displayed [\(Figure 2](#page-3-0)).
- 9) The EV system is now ready for additional evaluation.
- 10) To evaluate the battery charger, the user can shunt J10 and plug in a USB micro-B cable to J1 of the EV system to use the USB VBUS power, or externally supply the charging power on TP CHGIN.

<span id="page-2-0"></span>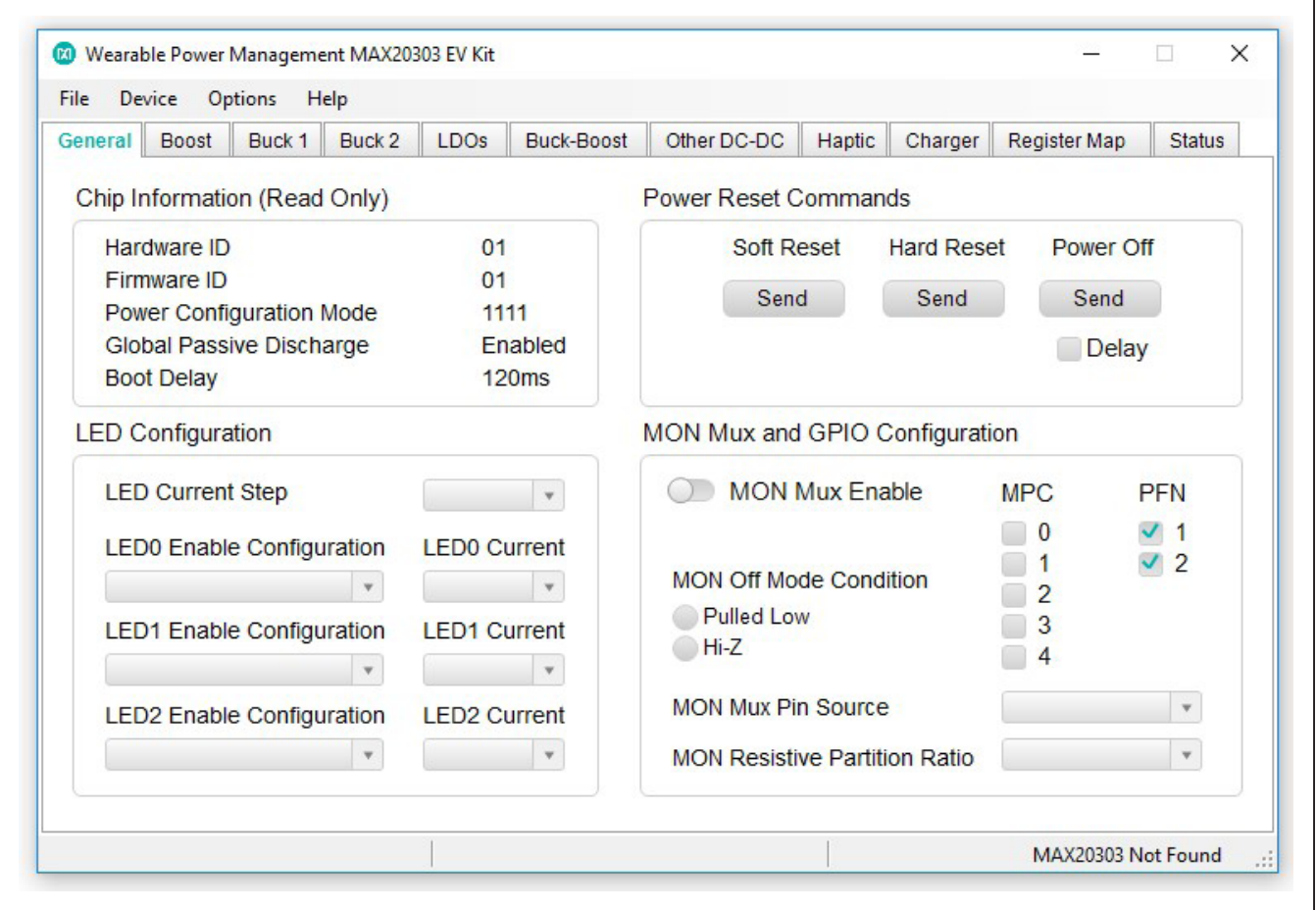

*Figure 1. MAX20303 Not Found Status*

<span id="page-3-0"></span>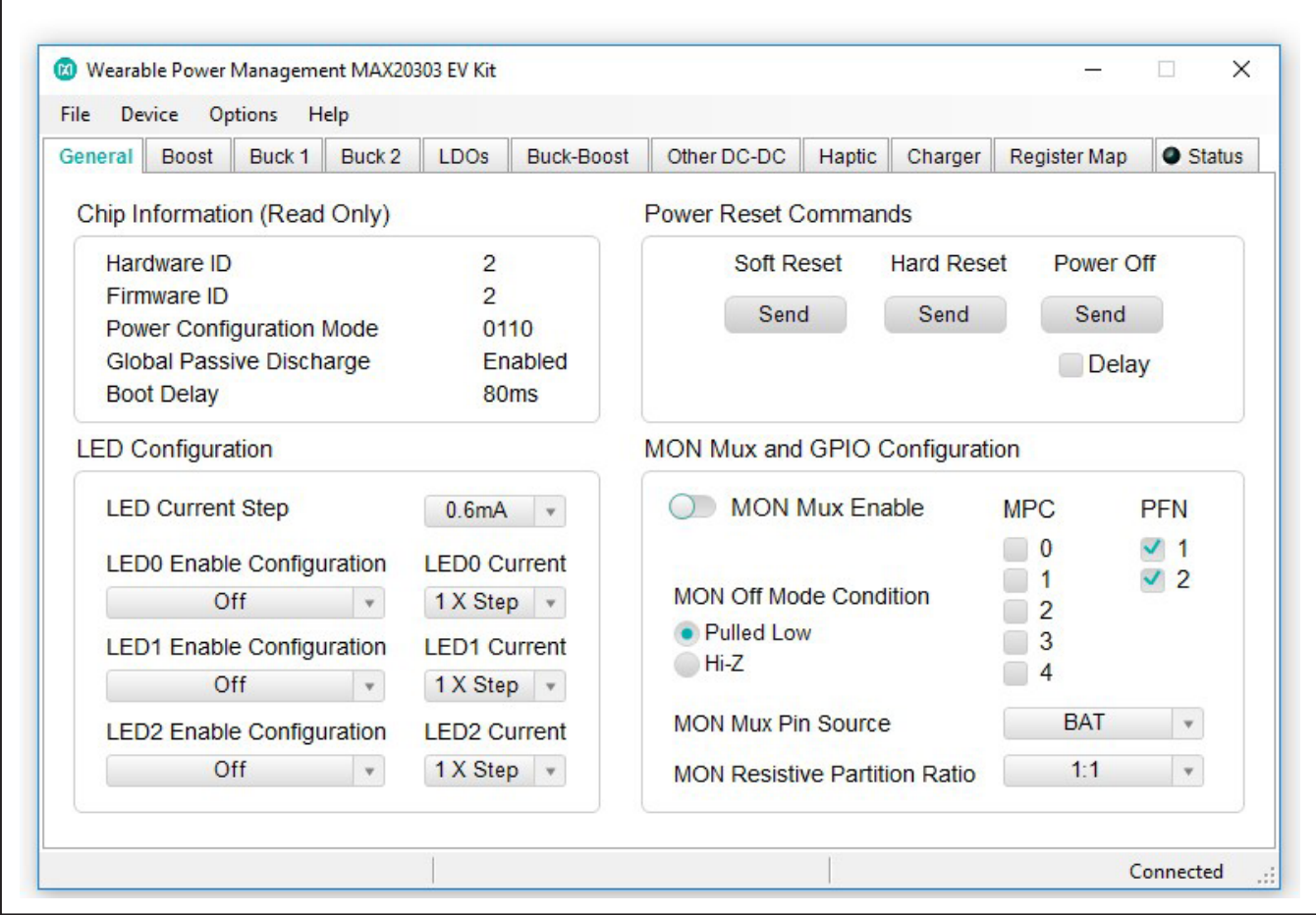

*Figure 2. MAX20303 Connected Status*

### **Detailed Description of Software**

#### **Software Startup**

Upon starting the program, the EV system software automatically searches for the USB interface circuit and then for the IC device addresses. The EV system enters normal operating mode when the connection is established and addresses are found. If the USB connection is not detected, the status bar displays **Not Connected**. If the USB connection is detected, but the MAX20303 is not found, the status bar shows **MAX20303 Not Found**.

#### **ToolStrip Menu Bar**

The ToolStrip menu bar ([Figure 3\)](#page-4-0) is located at the top of the GUI window. This bar is comprised of **File**, **Device**, **Options**, and **Help** menus whose functions are detailed in the following sections.

#### **File Menu**

The **File** menu contains the option to exit out of the GUI program.

#### **Device Menu**

The **Device** menu provides the ability to connect or disconnect the EV system to the GUI. The **Advanced → Use USB2PMB2#** option should be checked if using with the USB2PMB2# adapter board.

#### **Options Menu**

The **Options** menu provides several settings to access more features offered by the GUI. The **Disable Polling**  option lets the user read the registers manually instead of getting automatically frequent register updates from the IC. The **Disable Fuel Gauge** option allows the user to set the fuel gauge to sleep mode through the I2C and the quiescent current decreases when setting the fuel gauge to sleep mode.

#### **Help Menu**

The **Help** menu contains the **About** option, which displays the GUI splash screen indicative of the GUI version being used.

#### **Tab Controls**

Г

The MAX20303 EV system software GUI provides a convenient way to test the features of the MAX20303. Each tab contains controls relevant to various blocks of the device. Changing these interactive controls triggers a write operation to the MAX20303 to update the register

contents. The **Read All Registers** button reads all the configuration registers that are visible on the current tab page. All statuses are polled continuously. The polling feature can be disabled in the **Options** section of the menu bar by selecting **Disable Polling**.

#### **General Tab**

The **General** tab ([Figure 4](#page-4-1)) provides information on device info, set power reset command, enable LEDs, and LED current sink setting, MON setting, PFNs, and MPCs status and configuration.

<span id="page-4-0"></span>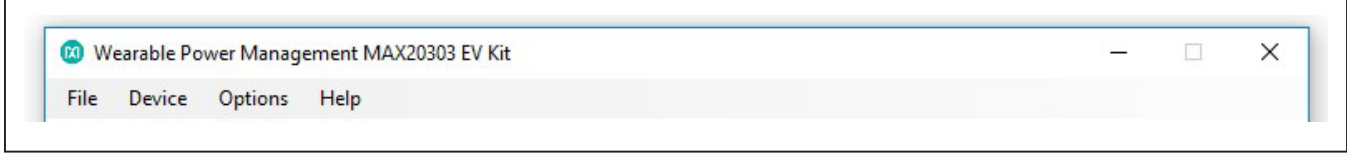

*Figure 3. The ToolStrip Menu Items*

<span id="page-4-1"></span>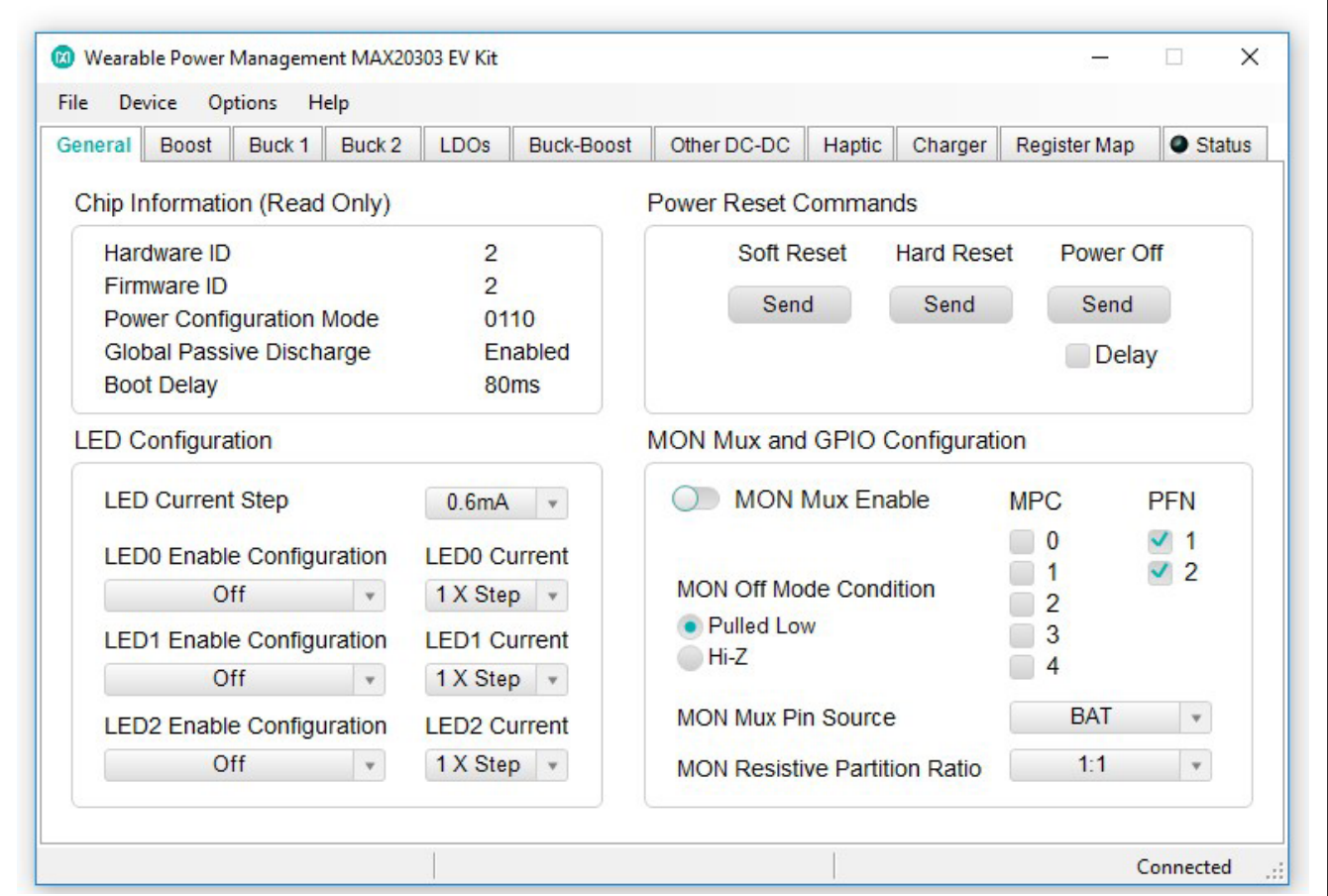

*Figure 4. General Tab*

### **Boost Tab**

In the **Boost** tab [\(Figure 5](#page-5-0)), the user can enable boost, set boost voltage, and inductor current settings.

<span id="page-5-0"></span>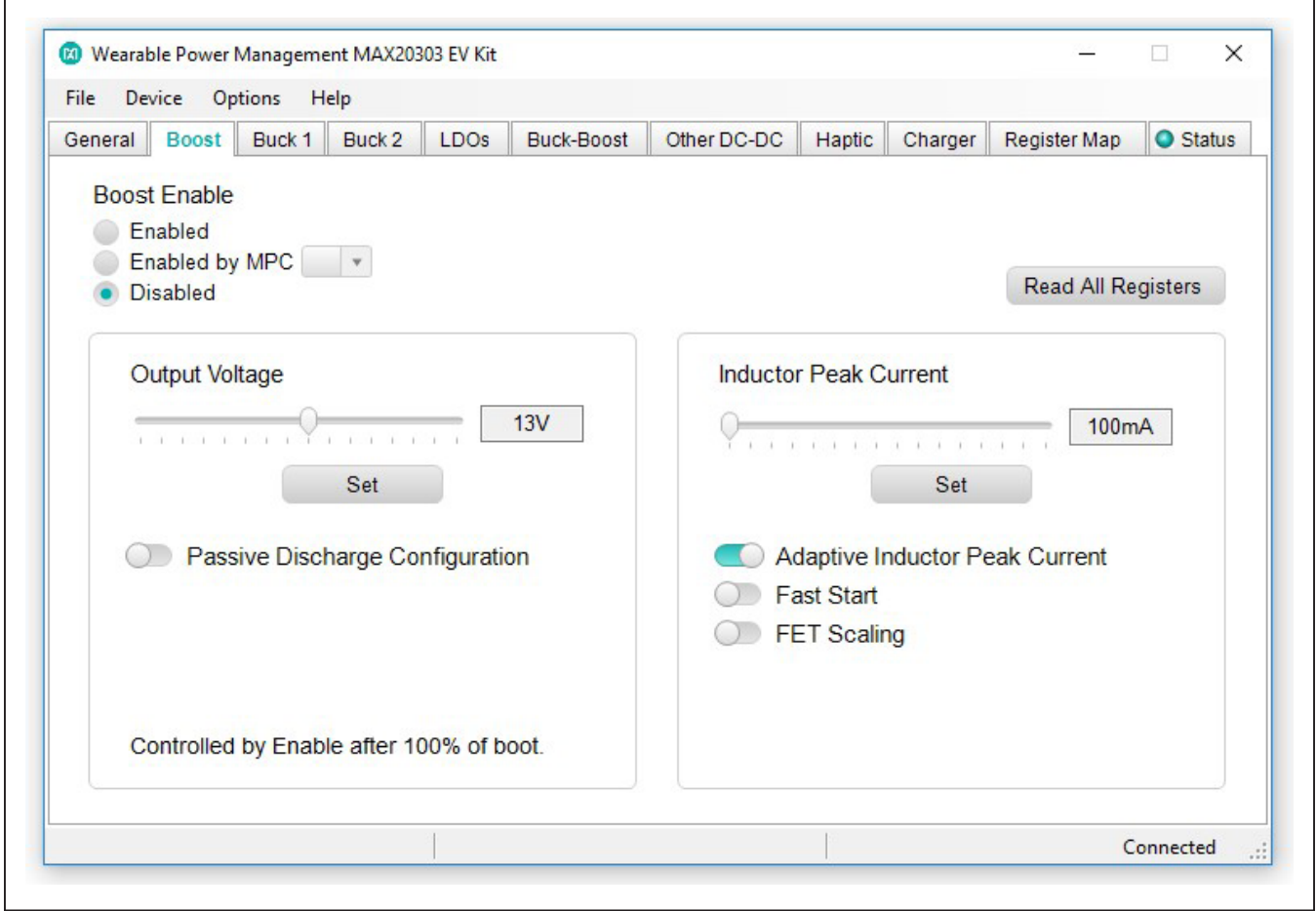

*Figure 5. Boost Tab*

### **Buck1/2 Tab**

In the **Buck1** and **Buck2** tabs (Figures 6 and 7), the user can enable bucks, set buck voltages, inductor current settings, DVS mode and voltage setting, and some additional settings.

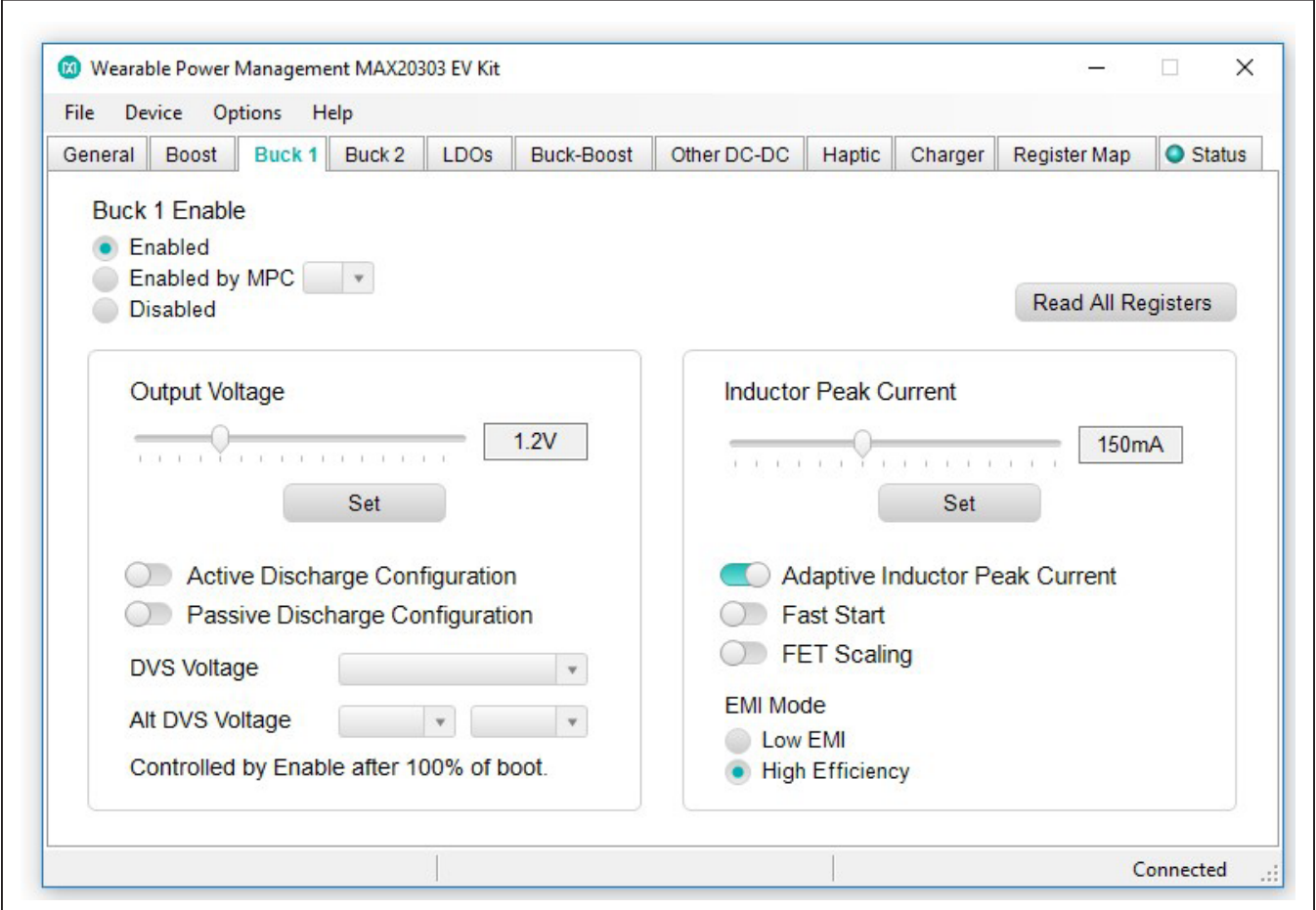

*Figure 6. Buck1 Tab*

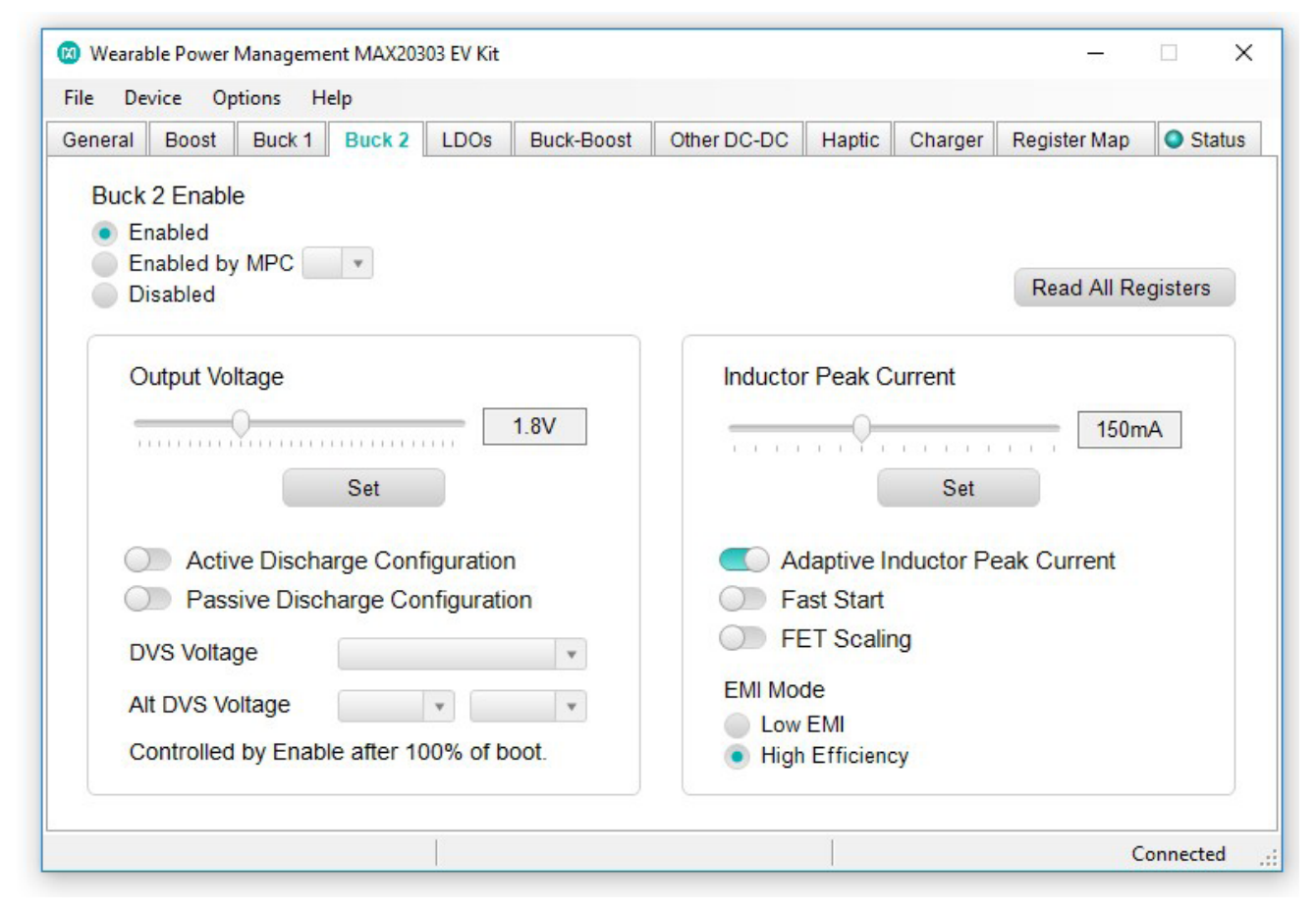

*Figure 7. Buck2 Tab*

### **LDOs Tab**

The **LDOs** tab ([Figure 8\)](#page-8-0) lets the user enable LDOs, set LDO voltages, and change to load switch mode.

<span id="page-8-0"></span>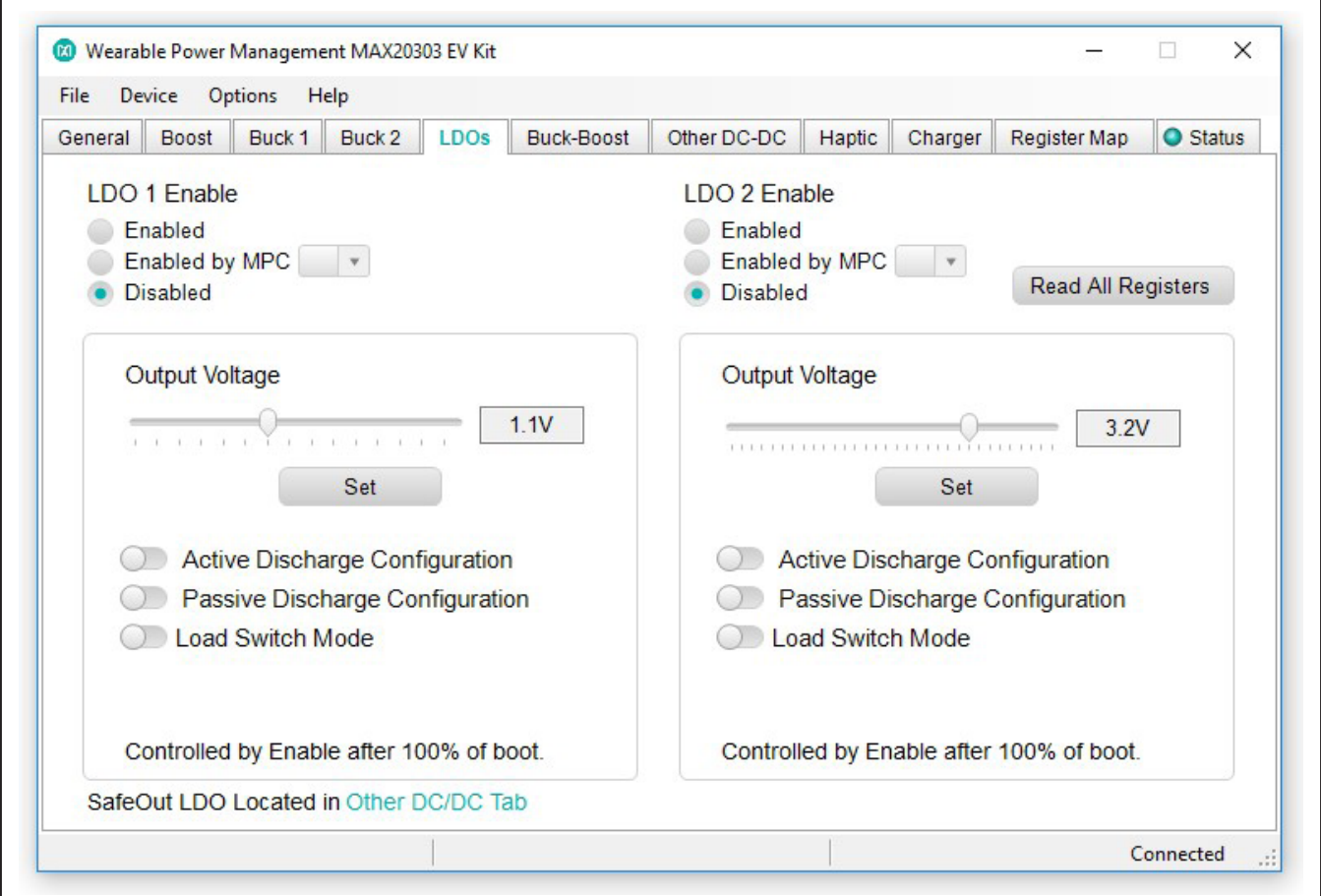

*Figure 8. LDOs Tab*

### **Buck Boost Tab**

In the **Buck Boost** tab ([Figure 9\)](#page-9-0), the user can enable buck boost, set buck boost voltage, and inductor current settings.

<span id="page-9-0"></span>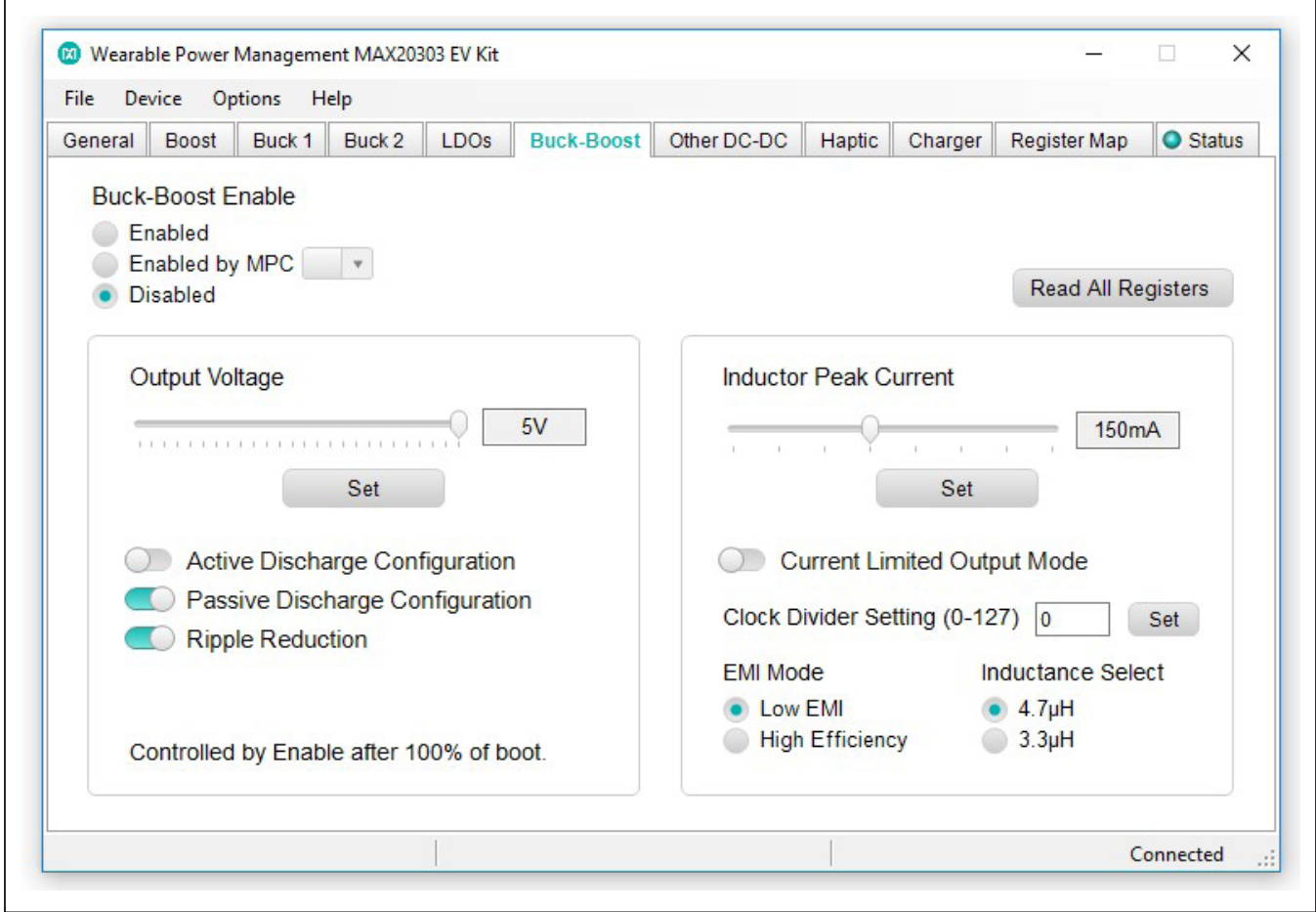

*Figure 9. Buck Boost Tab*

### **Other DC-DC Tab**

The **Other DC-DC** tab [\(Figure 10\)](#page-10-0) includes the Charge Pump and SFOUT settings.

<span id="page-10-0"></span>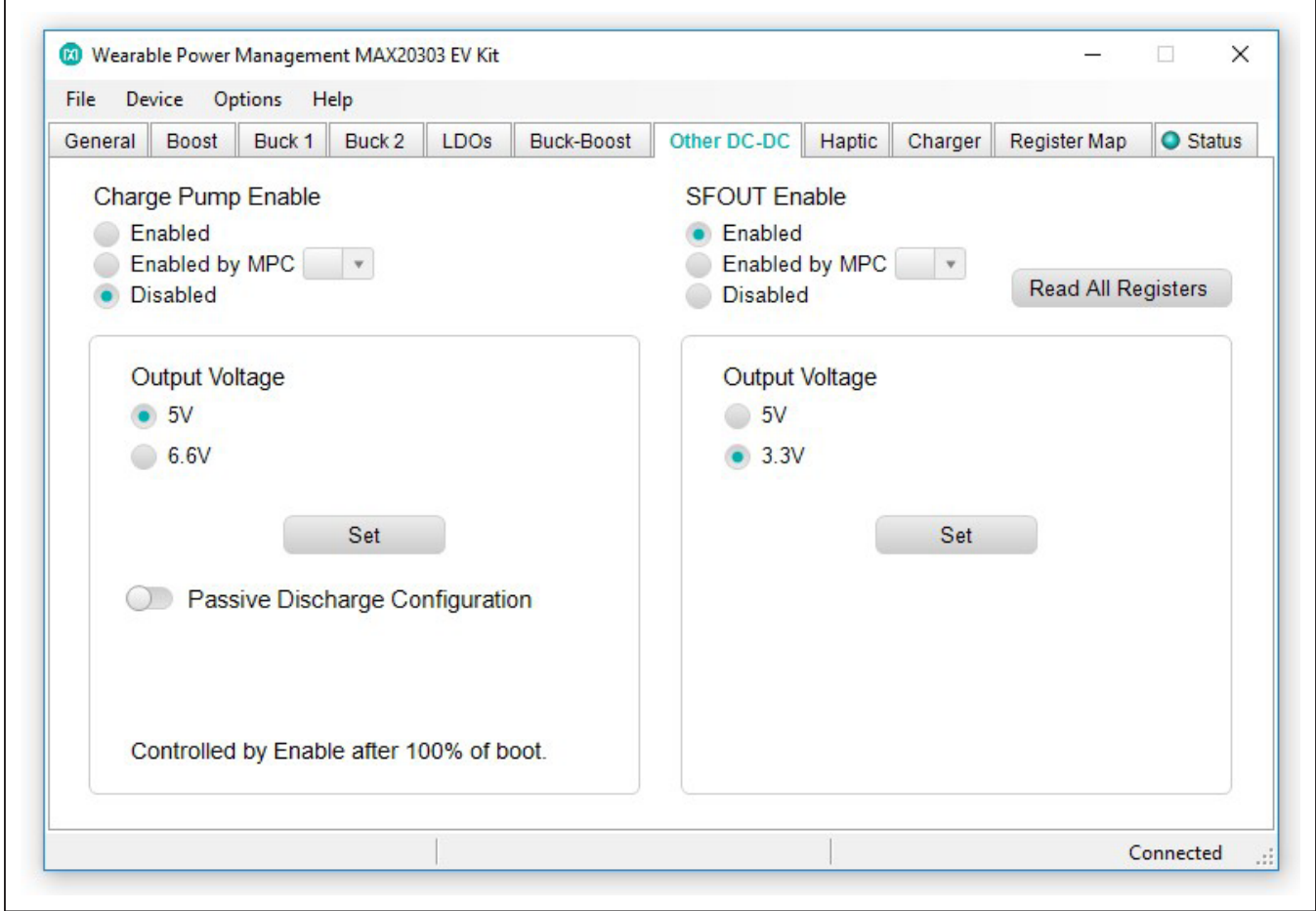

*Figure 10. Other DC-DC Tab*

### **Haptic Tab**

The **Haptic** tab [\(Figure 11\)](#page-11-0) lets the user choose the actuator type, haptic driver mode, and different settings for each mode.

<span id="page-11-0"></span>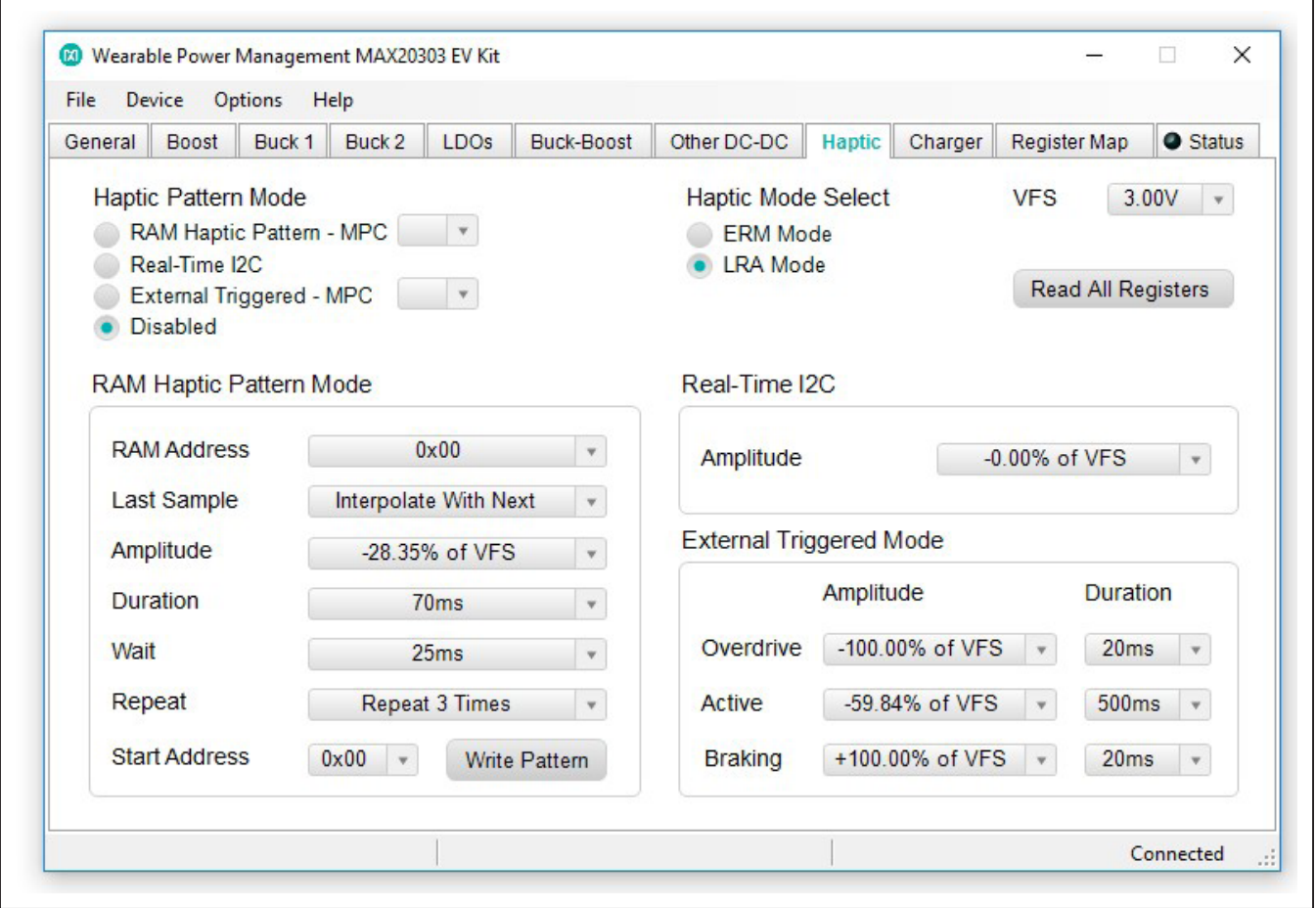

*Figure 11. Haptic Tab*

### **Charger Tab**

The **Charger** tab ([Figure 12](#page-12-0)) lets the user set charger and thermistor monitor configurations. The charger and thermistor status section constantly polls the charger and

thermistor status and displays any changes. The polling happens even when the **Charger** tab is not selected. The polling can be disabled by selecting **Disable Polling** in the **Options** menu at the top of the application.

<span id="page-12-0"></span>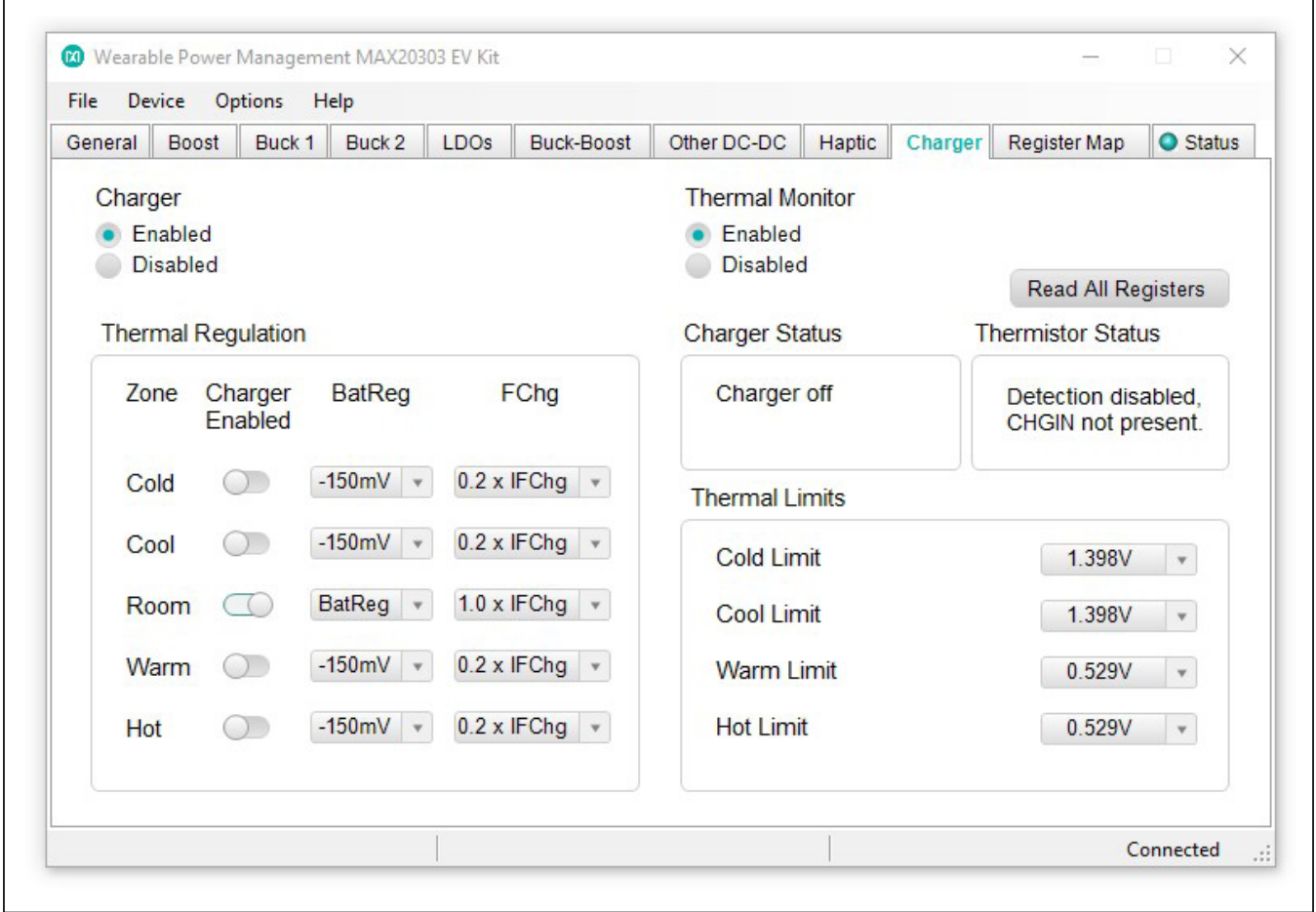

*Figure 12. Charger Tab*

#### **Register Map Tab**

The **Register Map** tab allows for the configuration of all I2C registers and AP Commands, including those not configurable in other tabs. In the top right corner of the tab page, the user can select between direct I2C registers and AP commands.

For direct I2C ([Figure 13](#page-13-0)), the register to be read from or written to can be selected in the left table. The right table contains descriptions for each register field of the selected 8-bit register. All bits, along with their field names, are displayed at the bottom of the page.

To set a bit, click the bit label. **Bold** text represents logic 1 and regular text represents logic 0. To configure the changes to the device, click the **Write** button at the bottom right.

The user can click **Read All** to perform a burst read of all registers.

<span id="page-13-0"></span>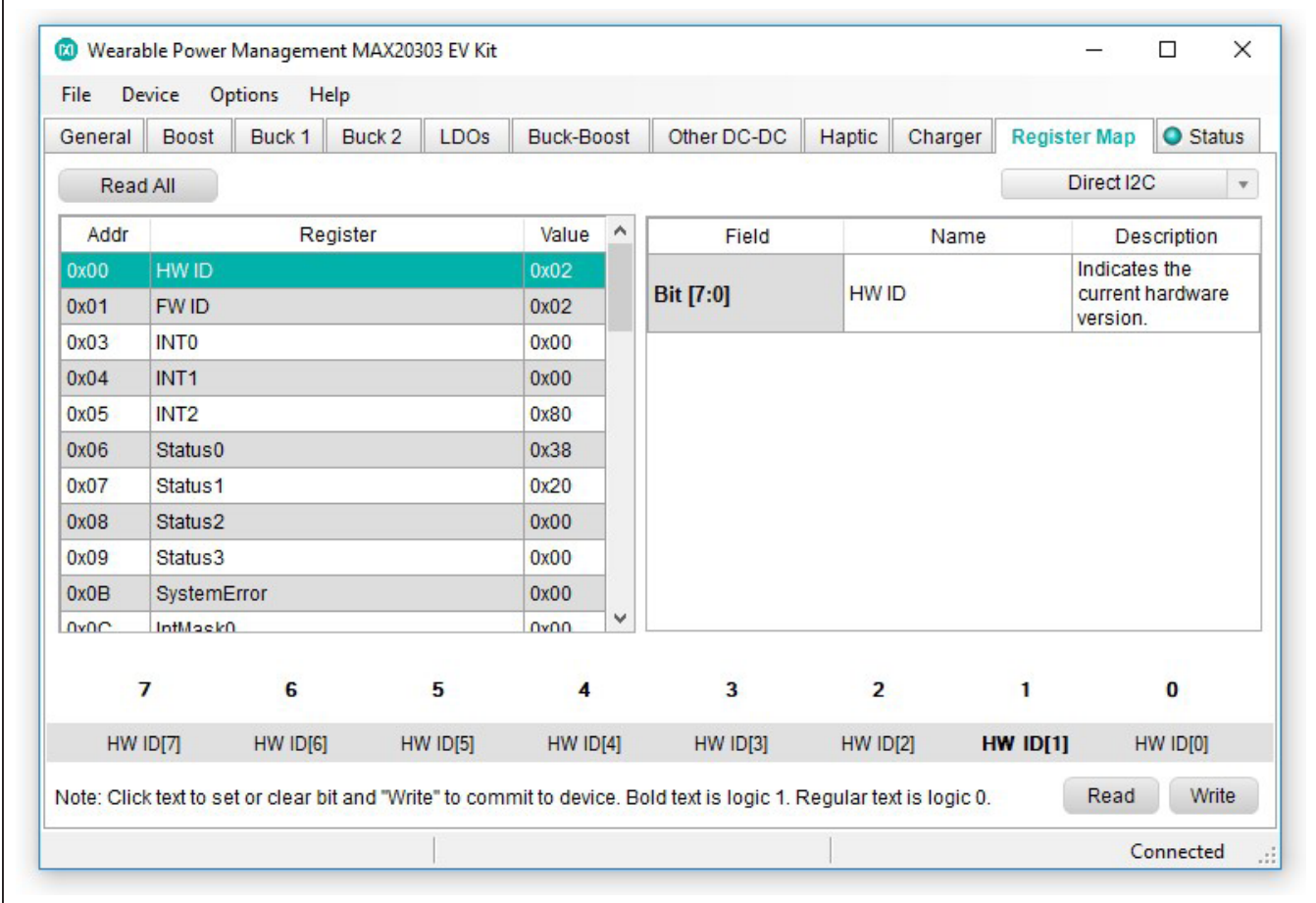

*Figure 13. Register Map Tab Direct I2C*

For AP commands ([Figure 14](#page-14-0)), the left table is populated with all AP commands in the order of their operation codes. When an AP command is selected, its APDataOut/ In registers expand under it. Selecting an APData register shows the individual bit descriptions and allows the user to read/write individual bits just like the direct I2C option. After writing or before reading the APData registers, the user can send the operation code for the selected AP command by clicking the **Send Opcode** button at the bottom right of the tab page.

A common action when sending AP commands manually is to send a read opcode, modify one specific setting (like VSet or BstEn), then send the corresponding write opcode. To speed up this read/modify/write action, the **APDataIn** to **APDataOut** button in the top left of the tab page can copy all APDataIn registers to the APDataOut registers.

<span id="page-14-0"></span>

|                                                                                 | Device<br><b>Boost</b> | Options<br>Help          |         |             | Buck-Boost | Other DC-DC                                                                                                    |                   |       |                        | <b>O</b> Status    |                         |
|---------------------------------------------------------------------------------|------------------------|--------------------------|---------|-------------|------------|----------------------------------------------------------------------------------------------------|-------------------|-------|------------------------|--------------------|-------------------------|
| General                                                                         |                        | Buck 1                   | Buck 2  | <b>LDOs</b> |            |                                                                                                    | Haptic<br>Charger |       | <b>Register Map</b>    |                    |                         |
|                                                                                 | APDataIn to APDataOut  |                          |         |             |            |                                                                                                    |                   |       | <b>AP Commands</b>     |                    | $\overline{\mathbf{v}}$ |
| Opcode                                                                          |                        |                          | Command |             | ∧          | Field                                                                                                    | Name              |       |                        | <b>Description</b> | ^                       |
| 0x01                                                                            |                        | GPIO_Config_Write        |         |             |            |                                                                                                    |                   |       | Contains:              |                    |                         |
|                                                                                 | APDataOut0             |                          |         |             |            |                                                                                                    |                   |       | GPIO0Cmd.<br>GPIO0Od,  |                    |                         |
|                                                                                 | APDataOut1             |                          |         |             |            | APDataOut0 [4:0]                                                                                                    | APDataOut0        |       | GPIO0HizB.             |                    |                         |
|                                                                                 | APDataOut2             |                          |         |             |            |                                                                                                    |                   |       | GPIO0Res.<br>GPIO0Pup. |                    |                         |
|                                                                                 | APDataOut3             |                          |         |             |            |                                                                                                    |                   |       | Contains:              |                    |                         |
|                                                                                 | APDataOut4             |                          |         |             |            |                                                                                                    |                   |       | GPIO1Cmd.              |                    |                         |
| 0x02                                                                            |                        | GPIO_Config_Read         |         |             |            | APDataOut1 [4:0]                                                                                                    | APDataOut1        |       | GPIO1Od.<br>GPIO1HizB. |                    |                         |
| 0x03                                                                            |                        | GPIO_Control_Write       |         |             |            |                                                                                                    |                   |       | GPIO1Res.              |                    |                         |
| 0x04                                                                            |                        | <b>GPIO Control Read</b> |         |             |            |                                                                                                    |                   |       | GPIO1Pup.<br>Contains: |                    |                         |
| 0x06                                                                            |                        | <b>MPC Config Write</b>  |         |             |            |                                                                                                    |                   |       | GPIO2Cmd.              |                    |                         |
| $\n  0 n n n n n n n n n n n n n n n n n n n n n n n n n n n n n n n n n n n <$ |                        | MPC Config Read          |         |             | v          |                                                                                                    |                   |       | GPIO2Od.               |                    | v                       |
| 7                                                                               |                        | 6                        |         | 5           | 4          | 3                                                                                                    | $\overline{2}$    | 1     |                        | $\bf{0}$           |                         |
|                                                                                 |                        |                          |         |             |            |                                                                                                    |                   |       |                        |                    |                         |
|                                                                                 |                        |                          |         |             |            | Note: Click text to set or clear bit and "Write" to commit to device. Bold text is logic 1. Regular text is logic 0. |                   | Write |                        | Send Opcode        |                         |

*Figure 14. Register Map Tab AP Commands*

### **Status Tab**

The **Status** tab ([Figure 15](#page-15-0)) shows the user the state of the interrupt registers, INT0–INT2, and the status registers, Status0–Status3. The **Read Interrupts** button reads all INT and STATUS registers and updates the text color to teal to indicate a 1 was read. Interrupt polling can be disabled by selecting **Disable Polling** in the **Options** menu at the top of the application.

<span id="page-15-0"></span>

| Device<br>Options<br>File                                                                                                    | Help                                                                                |                                                                                                    |                                                                                                    |  |  |
|----------------------------------------------------------------------------------------------------|-------------------------------------------------------------------------------------|----------------------------------------------------------------------------------------------------|----------------------------------------------------------------------------------------------------|--|--|
| Buck 1<br><b>Boost</b><br>General                                                                                                    | Buck 2<br><b>LDOs</b><br>Buck-Boost                                                 | Other DC-DC<br>Haptic                                                                                                    | Charger<br><b>Register Map</b><br><b>Status</b>                                                                         |  |  |
| Int0                                                                                                    | Int1                                                                                | Int2                                                                                                    |                                                                                                    |  |  |
| <b>ThmStatInt</b><br>ChgStatInt<br>II imint                                                                                                  | <b>ThmSDInt</b><br><b>BstFitint</b><br>ThmBuck2Int                                  | <b>APCmdRespint</b><br><b>SysErrint</b>                                                                                            | <b>Interrupt Detected</b><br><b>Read Interrupts</b>                                                                     |  |  |
| <b>UsbOVPInt</b><br><b>UsbOkInt</b><br>ChgThmSDInt<br><b>ThmRegint</b><br>ChgTmolnt                                                          | ThmBuck1Int<br>UVLOLDO2Int<br>UVLOLDO1Int<br>ThmLDO2Int<br>ThmLDO1Int               | <b>I RAI ockint</b><br><b>I RAActint</b><br><b>BBstThmlnt</b><br>SysBatLimInt<br>ChgSysLimInt                                      | Note: Interrupts clear on<br>read. Interrupts can be<br>masked by modifying<br>the IntMask registers<br>$(0x0C-0x0E)$ . |  |  |
| Status0                                                                                                    | Status1                                                                             | Status <sub>2</sub>                                                                                                    | Status3                                                                                                    |  |  |
| ThmStat <sup>[2]</sup><br>ThmStat <sup>[1]</sup><br>ThmStat <sup>[0]</sup><br>ChgStat <sup>[2]</sup><br>ChgStat <sup>[1]</sup><br>ChgStat[0] | <b>ILim</b><br><b>UsbOVP</b><br><b>UsbOk</b><br>ChgJEITASD<br>ChgJEITAReg<br>ChgTmo | <b>ThmSD</b><br><b>BstFlt</b><br>ThmBuck2<br>ThmBuck1<br>UVLOLDO <sub>2</sub><br><b>UVLOLDO1</b><br>ThmLDO <sub>2</sub><br>ThmLDO1 | <b>APCmdResp</b><br><b>SysErr</b><br>LRALock<br><b>LRAAct</b><br><b>BBstThm</b><br>SysBatLim<br>ChgSysLim               |  |  |

*Figure 15. Status Tab*

### **Detailed Description of Hardware**

The MAX20303 EV system evaluates the MAX20303 ultra-low-power wearable PMIC, which communicates over the I2C interface. The EV system demonstrates the IC features such as boost, bucks, linear regulators, buck-boost, LED current sink, battery charger, and haptic driver. The EV system uses the IC in a 56-bump waferlevel package on a proven, four-layer PCB design. The EV system can use USB VBUS +5V DC for battery and charger input-power source. Alternatively, the EV system can be powered from an external power supply. [Figure 16](#page-16-0) shows the EV system block annotated pictures (see the *[MAX20303 EV System Board Pic](#page-0-0)*).

<span id="page-16-0"></span>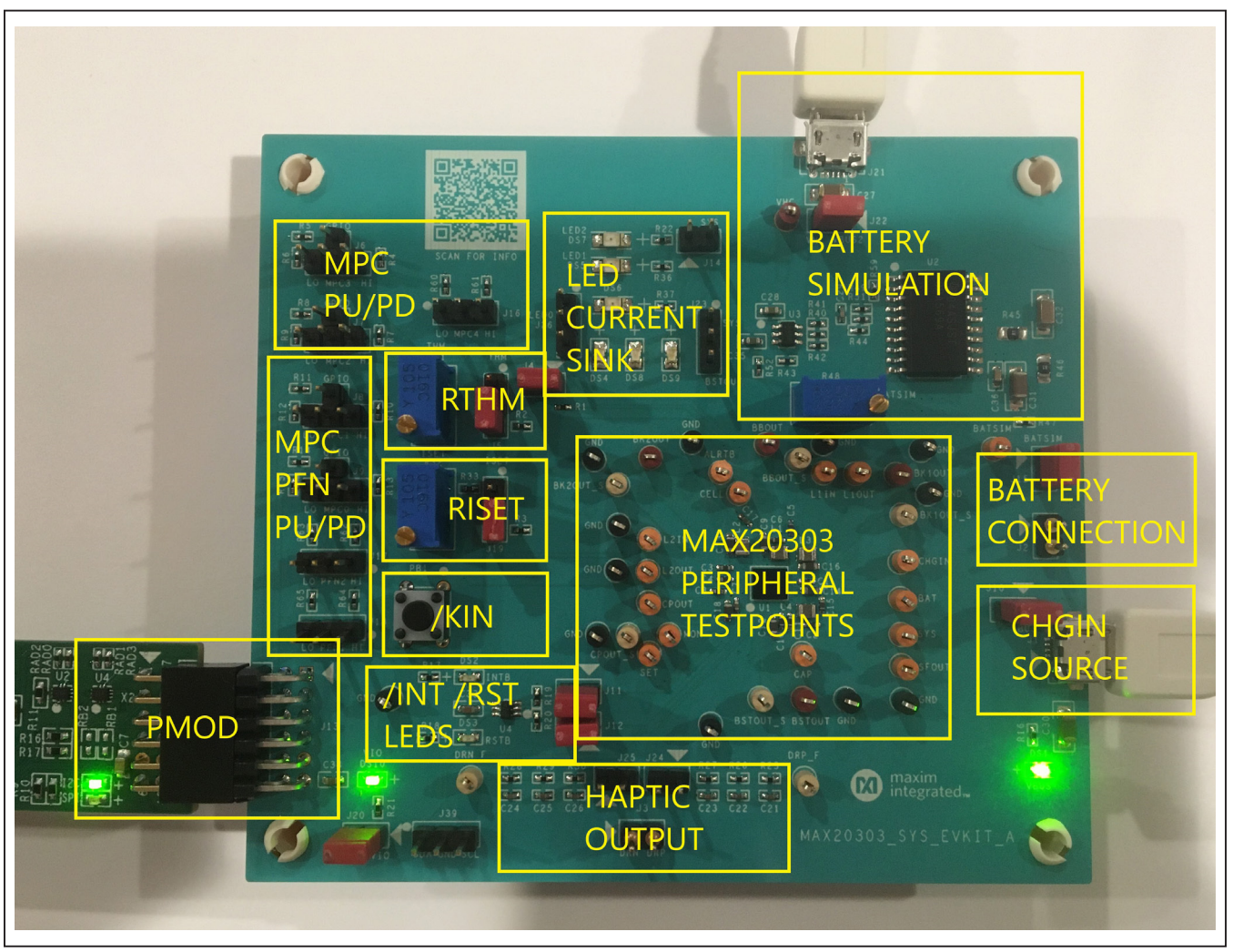

*Figure 16. MAX20303 EVSYSKIT Block Annotated Picture*

#### **Hardware Setup**

To use the EV system with the GUI, connect the MAXPICO2PMB# to the PMOD connector in the bottom left corner of the board. The MAXPICO2PMB# also provides 3.3V to the logic voltage VIO of the EV system when shunting J20. The user can use J21 USB VBUS to power the battery simulation circuits on the EV system to supply BAT of the IC. Turning the R48 potentiometer can change the BATSIM voltage. Connect BATSIM to BAT of the IC with a shunt on J15. Alternatively, instead of using battery simulation circuits on the board, the user can connect their Li-ion battery on the J2 connector. The user can use the J1 USB VBUS as the CHGIN source and place a shunt on J10.

### **PFNs and MPCs States**

The PFNs and MPCs can be pulled up to VIO through a 100kΩ resistor, or connected to ground through a 100kΩ resistor.

#### **Regulators and Peripherals**

All regulator outputs are made available on test points. The inputs to the LDO1, and LDO2 must be supplied externally through test points. Bucks, buck-boost, boost, and charge pump outputs have sense test points which provide easy voltage measuring.

#### **Thermistor and SET Adjustment**

When the J4 shunt is installed, THM is pulled up to TPU through a 10kΩ resistor. Header J5 is used to select the pull-down resistor for THM. When pin 1 and 2 is shunted, potentiometer R31 is used to simulate a thermistor at THM. When pin 2 and 3 is shunted, a fixed 10kΩ resistor is connected between THM and ground.

Header J19 is used to select the resistor for  $R_{\text{ISFT}}$ , which sets the fast charge current ( $I<sub>FCHG</sub>$ ). Shunting pin 1 and 2 selects potentiometer R33 and the user can change  $R_{\text{ISFT}}$  to change  $I_{\text{FCHG}}$ . Shunting pin 2 and 3 selects a fixed 39kΩ resistor, which sets the fast charge current to 51mA.

### **INT and RST LED Indicators**

Shunts can be installed on J11 and J12 to show the status of INT and RST as LED indicators, DS2 and DS3. When the corresponding LED luminates, it means the active-low output is pulled low.

#### **Haptic Driver**

The haptic driver output is on J3 where an LRA or ERM vibration motor can be connected. By shunting J24 and J25, the user can measure the haptic waveform with the on-board low-pass filters, which convert PWM to a sine wave.

#### **LED Current Sink**

The EV system includes multiple LEDs to test the LED0, LED1, and LED2 current sinks. The current source for LED1 and LED2 can be connected to SYS by shunting J14. The current source for LED0 can be selected between SYS and BSTOUT by J23. Using J24, the user can select between sinking the current from one LED or three LEDs for LED0.

#### **Jumper Setting**

[Table 1](#page-18-0) shows the detailed jumper setting, and [Table 2](#page-19-0) shows the connector description.

### **Fuel Gauge Software**

The MAX20303 integrates the MAX17048, a fuel gauge IC which implements the Maxim ModelGauge™ algorithm. Use the MAX20303 Fuel Gauge GUI and MAXPICO2PMB to evaluate the ModelGauge™ fuel gauge.

#### **Software Installation**

Visit **https://www.maximintegrated.com** to download the latest version of the Fuel Gauge EV kit software, MAX20303FuelGaugeSetupVxxx.exe located on the MAX20303 EV Kit web page. Download the software to a temporary folder and unzip the zip file. Install the Fuel Gauge EV kit software on your computer by running the MAX20303FuelGaugeSetupVxxx.exe program inside the temporary folder.

#### **Hardware Setup**

The following procedure applies to the MAX20303 EVKIT:

- 1) Connect the MAXPICO2PMB Adapter Board to J13 of the MAX20303 EVKIT.
- 2) Connect jumper J10 and remove jumper J15.
- 3) Connect the application's battery to jumper J2 and ensure the battery's polarity connection.
- 4) Connect the MAXPICO2PMB Adapter Board to the computer USB port via USB A to USB Micro-B cable.

## <span id="page-18-0"></span>**Table 1. Jumper Setting**

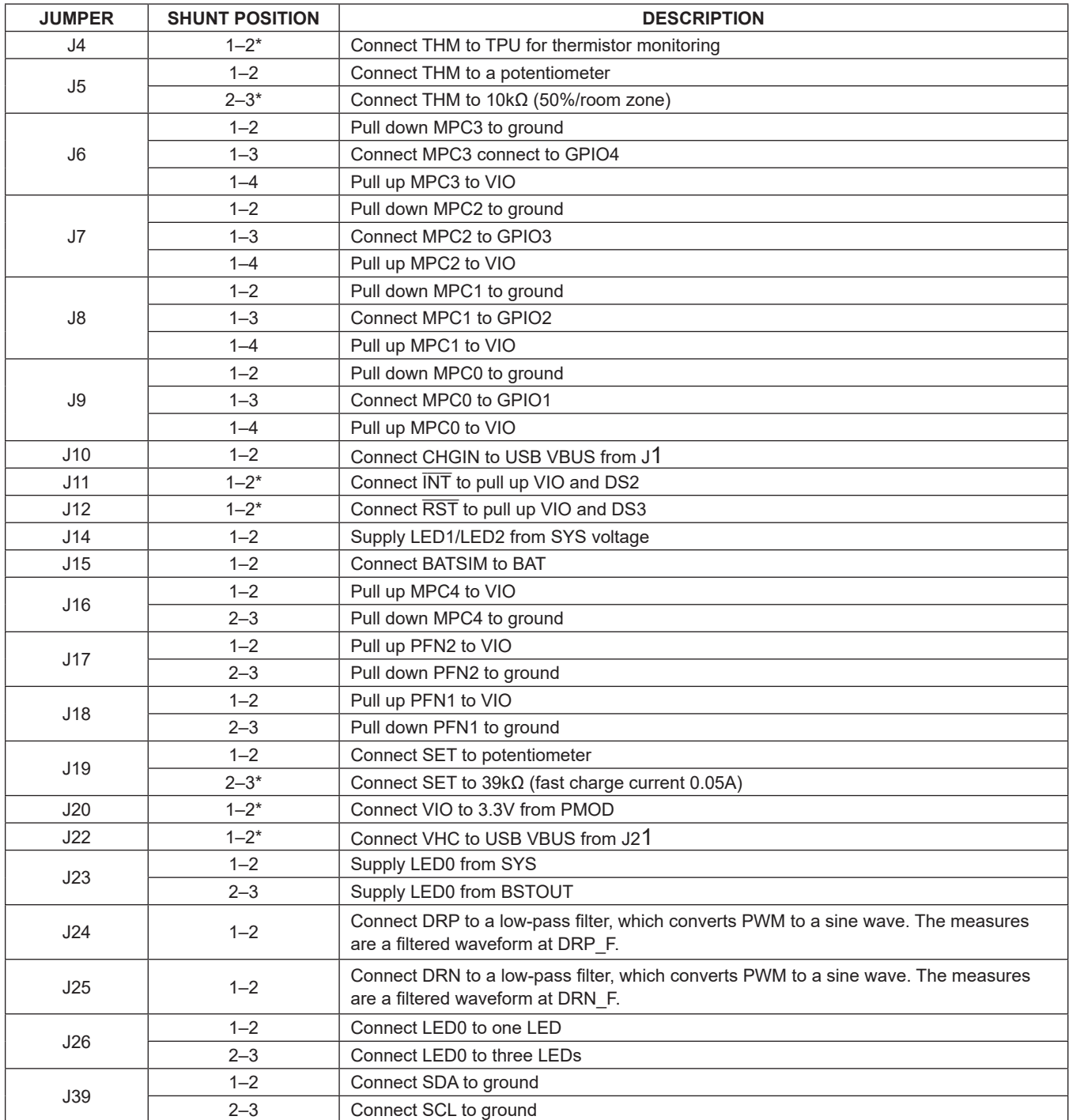

\**Default position.*

### <span id="page-19-0"></span>**Table 2. Connectors Description**

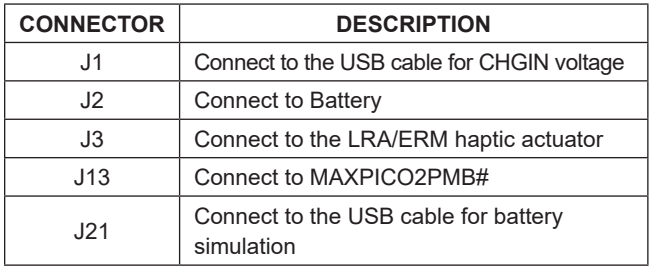

### **Communication Port**

The Fuel Gauge software automatically finds the MAXPICO2PMB adapter when connected to any USB port. Communication status is shown on the left-hand side of the bottom status bar. See [Figure 17](#page-19-1). If communication is valid, a green bar updates as the software continuously reads the IC registers.

#### **Main Window**

Most major functionality is available from the main window. (see [Figure 18\)](#page-19-2).

<span id="page-19-1"></span>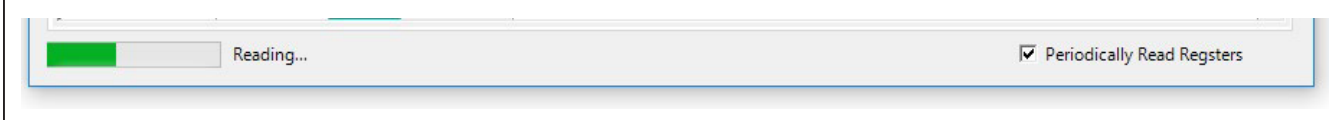

*Figure 17. Bottom Status Bar*

<span id="page-19-2"></span>

|                                                      | $\Omega$ maxim<br>integrated <sub>m</sub> |          |                      | SOC<br>CRate<br>12.586 %<br>$-0.231C$<br>3.705 V/cell                                                                                                    | Always Hibernate<br>Never Hibernate<br>Default Hibernate<br>Clear Alert Pin |
|------------------------------------------------------|-------------------------------------------|----------|----------------------|----------------------------------------------------------------------------------------------------|-----------------------------------------------------------------------------|
| <b>Load Custom Model</b>                             |                                           | Verify   |                      |                                                                                                    |                                                                             |
| Start Data Log                                       |                                           | Stop Log |                      |                                                                                                    |                                                                             |
| °C -- > RCOMP<br>20                                  | 0x2D                                      |          | <b>Write RCOMP</b>   |                                                                                                    | Disconnect Adapter                                                          |
|                                                      |                                           |          |                      |                                                                                                    |                                                                             |
|                                                      |                                           |          |                      | MAX17048/MAX17049 is using the custom model "Dexcom_2807"                                                                                                    |                                                                             |
| Registers   <sup>2</sup> C Communication Log   Chart |                                           |          | <b>Documentation</b> |                                                                                                    |                                                                             |
|                                                      |                                           |          |                      |                                                                                                    |                                                                             |
| <b>Register Name</b>                                 | Command                                   | Value    | <b>Meaning</b>       | <b>Description</b>                                                                                                    |                                                                             |
| Vc <sub>e11</sub>                                    | 9x92                                      |          | 0xB940 3.705 V/cell  | <b>Battery Voltage per cell</b>                                                                                                    |                                                                             |
|                                                      | 0x04                                      |          | 0x0C96 12.586 %      | State of Charge is the percent of battery capacity remaining.                                                                                                    |                                                                             |
|                                                      | 0x16                                      |          | 0xFF91 -0231 C       | Approximate charge/discharge rate of the battery (1C == 100%/Hr). Do not translate to<br>Ampere!                                                                                                    |                                                                             |
|                                                      | 0x06                                      | 0x0000   |                      |                                                                                                    |                                                                             |
| <b>SOC</b><br>CRate<br><b>MODE</b><br>MODE.HibStat   | 0x06[12]                                  | ø        |                      | This bit is set when the IC is in low-power hibernate mode. During this mode, the sampling<br>period reduces to 45s. Fuel-gauging remains accurate if battery voltage changes sufficiently<br>slowly. |                                                                             |
|                                                      | 0x06[13]                                  | ø        |                      | If the host sets this bit, the IC is permitted to sleep if SDA and SCL are held low, or the host<br>writes CONFIG.SLEEP to 1.                                                                         |                                                                             |
|                                                      | 0x08                                      | 0x0012   |                      | Identifies the revision of silicon                                                                                                    |                                                                             |
| MODE.EnSleep<br>Version<br><b>HIBRT</b>              | <b>OxOA</b>                               | 0x8030   |                      |                                                                                                    |                                                                             |
| HIBRT.HibrtThr  0x0A[0:7]                            |                                           | 0x30     | 0.100C               | Hibernate Threshold. Set HibrtThr and ActThr to 0x00 to disable hibernate, or both to 0xFF to<br>hibernate always                                                                                     |                                                                             |

*Figure 18. Main Window*

#### **Loaded Custom Model**

This group displays any custom model that has been loaded onto the part by the software. If the device resets, this model is automatically reloaded. If you are using the default model, nothing is displayed here. Any changes to the configuration file are not reloaded automatically.

#### **Start Data Log**

This group displays the file path to which the software is recording the registers. If this box is blank, no file is being saved.

#### **RCOMP Configuration**

You can enter a byte here and press the **Write RCOMP**  button to write it to the device. This is not the same as writing the value into the register map, because RCOMP is part of a larger 2-byte register.

If you have a custom model, you can also change the temperature, which adjusts the fuel gauge for proper temperature performance. Changing this value immediately calculates a new value of RCOMP and displays it in the box. This value is not written to the device until you press the **Write RCOMP** button. A change to RCOMP is not reflected in the temperature.

#### **Registers Tab**

Notation used for name and address should be familiar to C programmers with one small change. The register map lists:

- Register Name: A dot indicates that a single address has multiple meanings. This is similar to how the C firmware might access the bits.
- Command/Address: A colon indicates the 0-indexed location, not the size of the bit field. A colon indicates a range of values (e.g., 0x0C[0:4] is a 5-bit value, offset 0 bits at address 0x0C).
- Value: The raw hex value as read directly from the device.
- Meaning: A conversion of the raw hex value, usually with units. Alert bit flags are blank when inactive, or show text when they are alerting.
- Description: Reminders of the functionality. For full details, refer to the MAX17048/MAX17049 IC data sheet. The user can write values to the device directly through the register map. To write a raw hex value, select the cell in the Value column, overwrite the value, and press the Enter or Tab key. You will be prompted to write to the device. Normal communication will pause, and you will see a corresponding blank spot in the graph.

For registers with a conversion factor (e.g., Hibernate Threshold or VAlertMax, you can also modify the Meaning column. The software converts the value back to the raw hex value, and prompts to verify that you are writing what you expect. Remember that not all registers are writable.

#### **I2C Communication Log Tab**

Here you can see a log of traffic that you initiate, as well as any time the device is programmed. It describes each step in detail, including the particular values read or written. This can help remove uncertainty about how to communicate with the device. This log does not show the standard reading events.

#### **Chart Tab**

The chart is interactive: You can zoom into the time axis by left-clicking and dragging anywhere in the plot area. You will see the region highlighted as you drag. You can zoom out either by clicking the small button in the bottom left, or by right-clicking in the plot area. Plotted information not in a log file cannot be recovered once the application closes. The top and bottom plots are synchronized in time, so zooming one zooms the other. The y axes are fixed scale, and you cannot modify which registers are plotted, or where.

### <span id="page-20-0"></span>**Ordering Information**

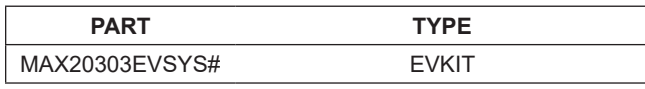

#*Denotes RoHS compliant.*

## **MAX20303 EV System Bill of Materials**

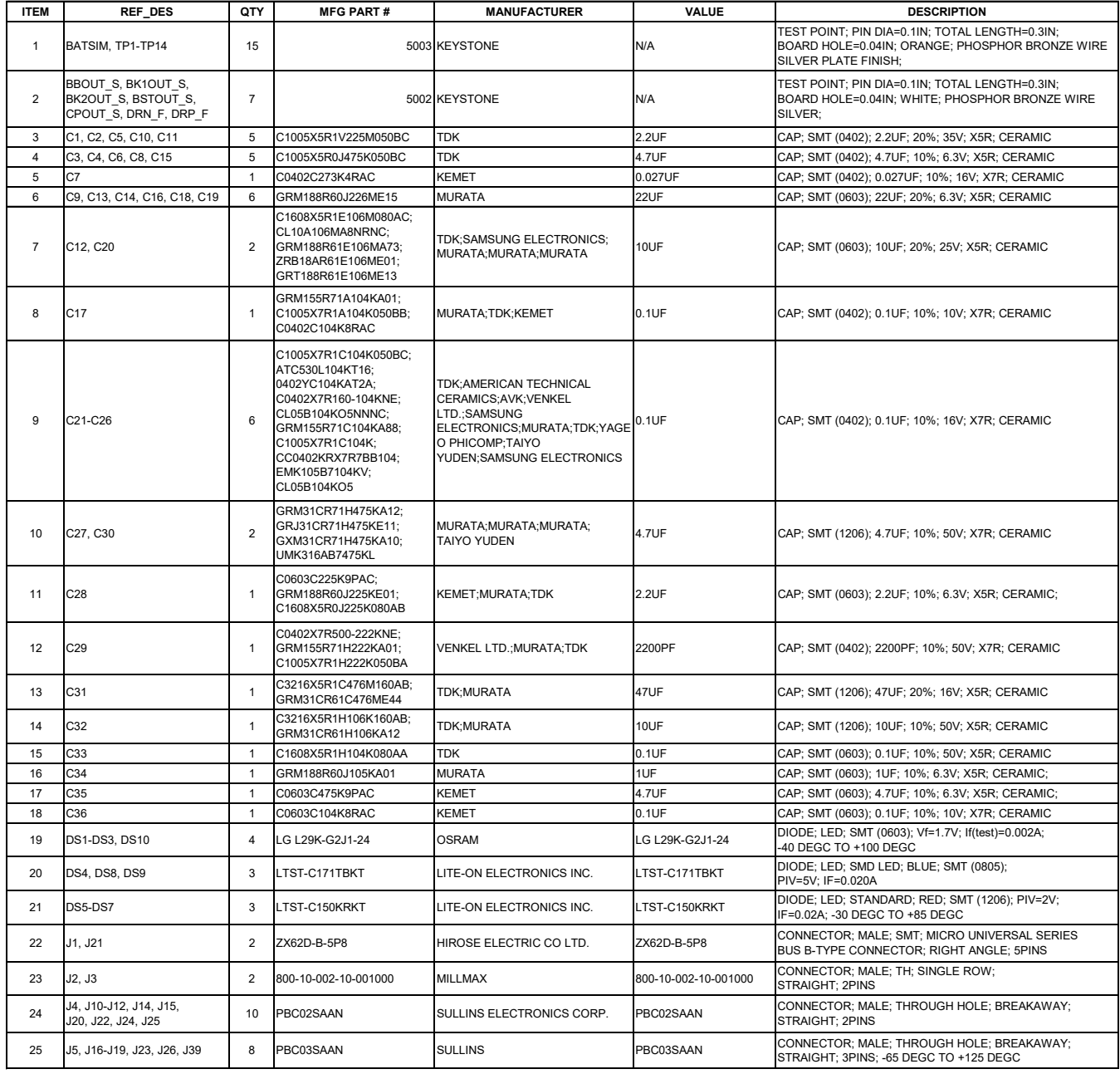

## **MAX20303 EV System Bill of Materials (continued)**

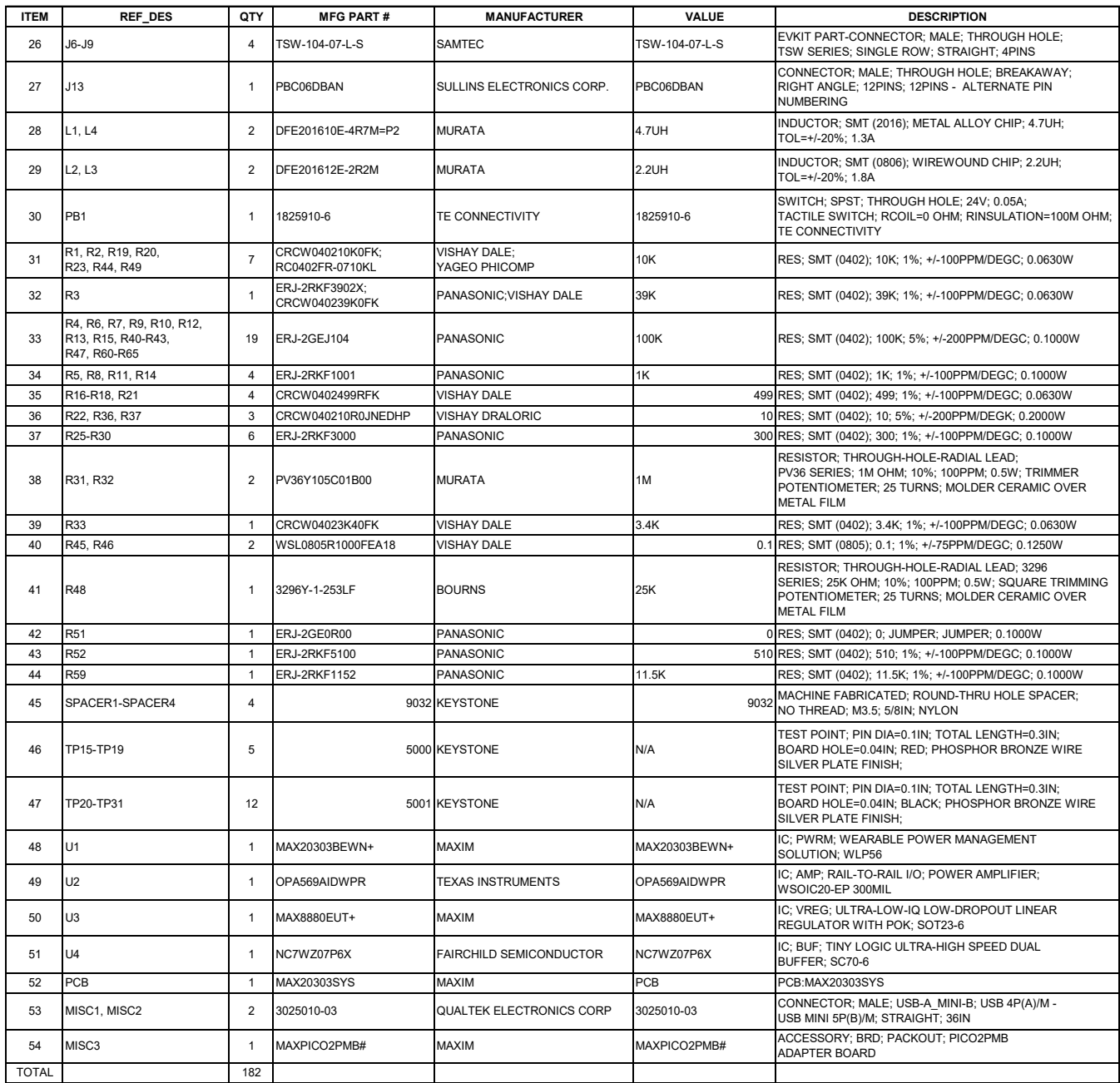

## **MAX20303 EV System Schematic**

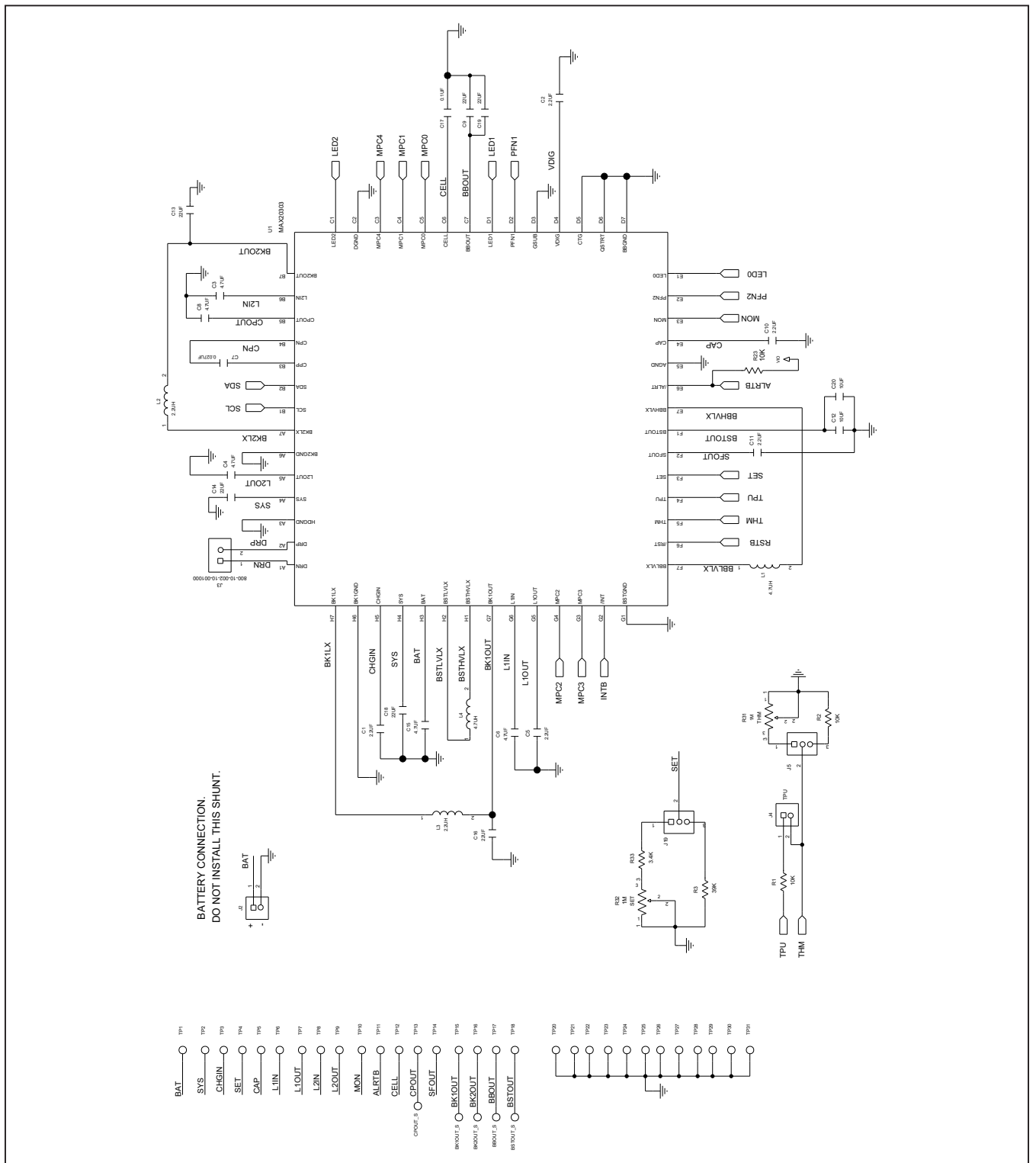

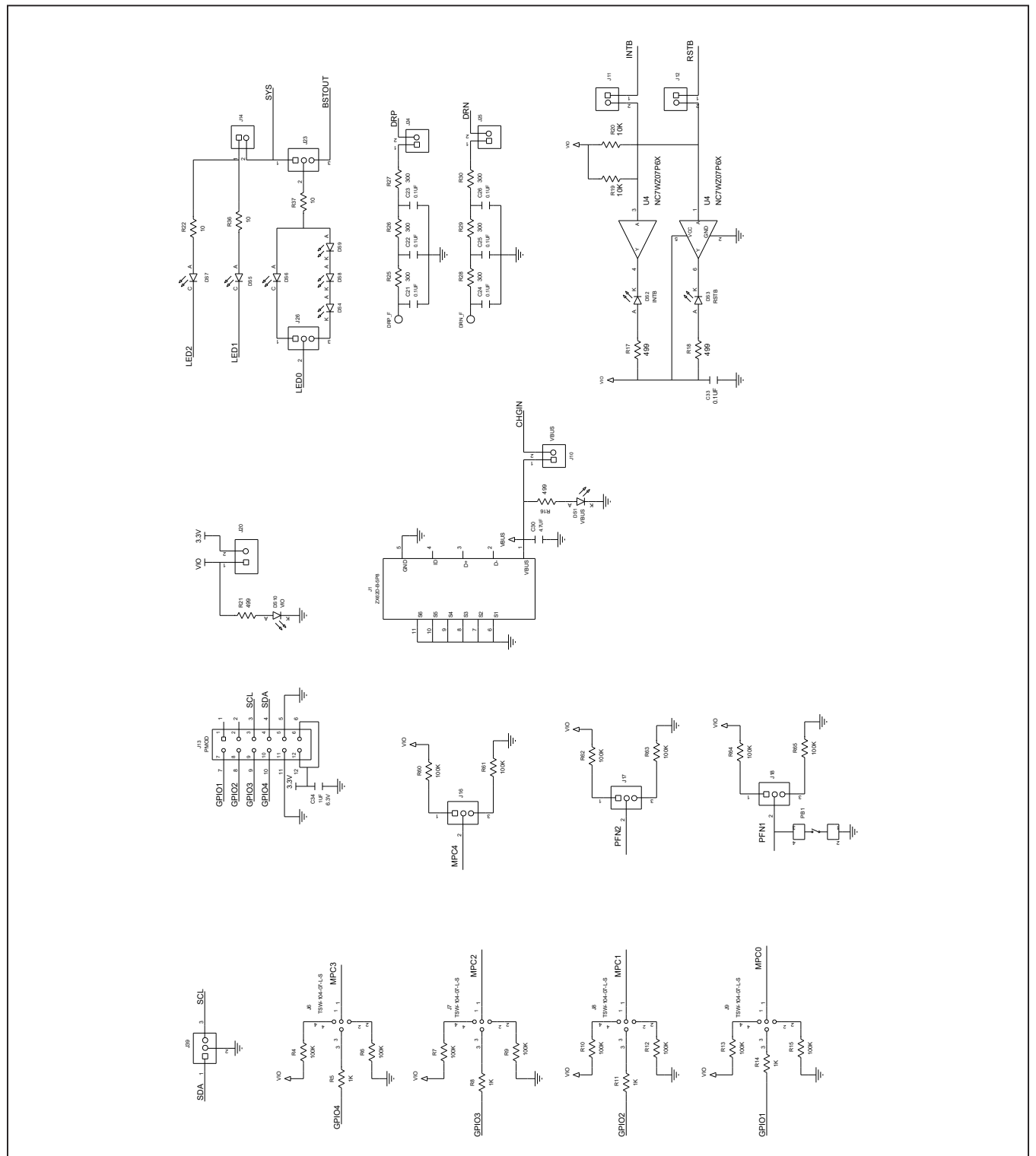

## **MAX20303 EV System Schematic (continued)**

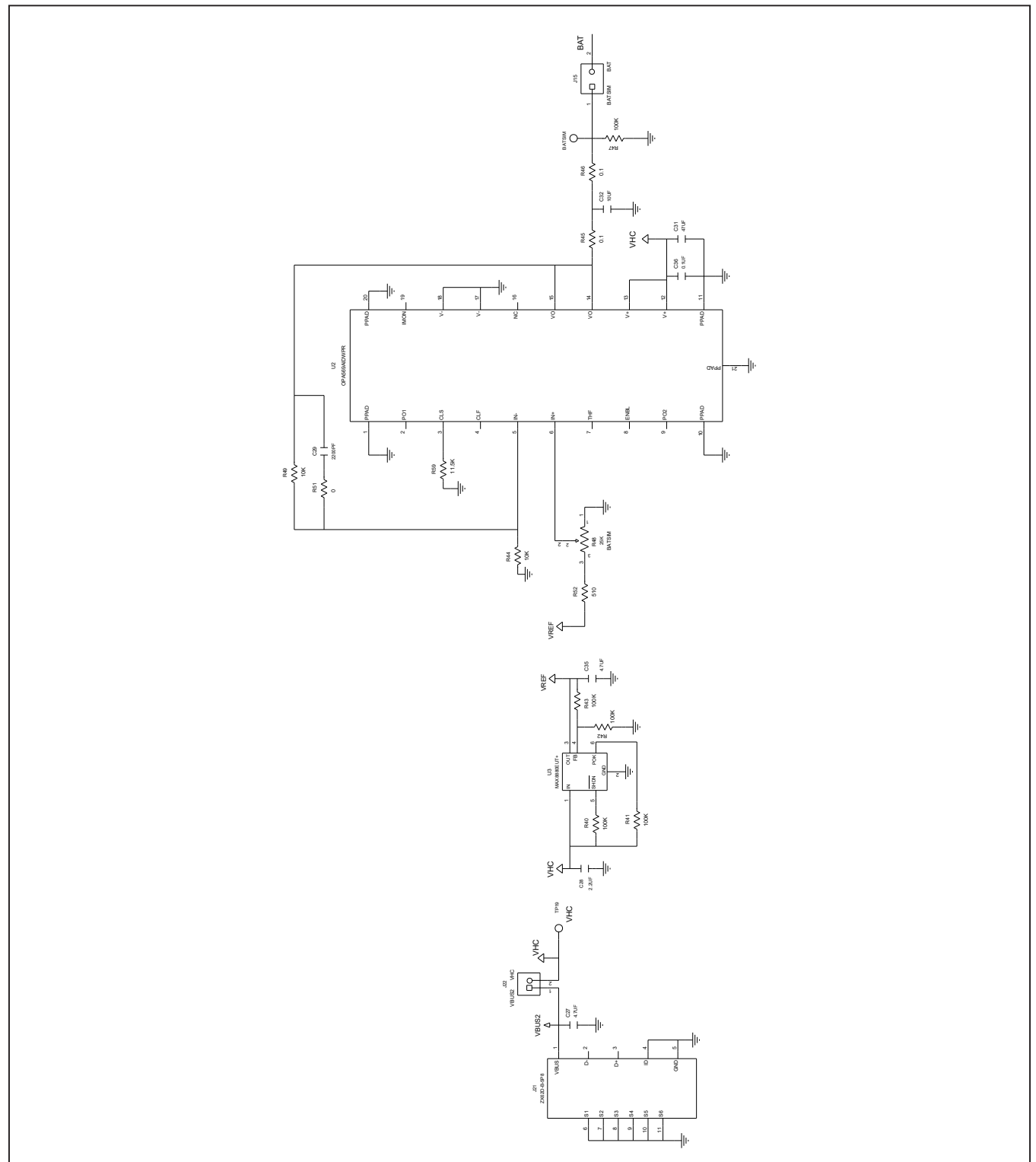

## **MAX20303 EV System Schematic (continued)**

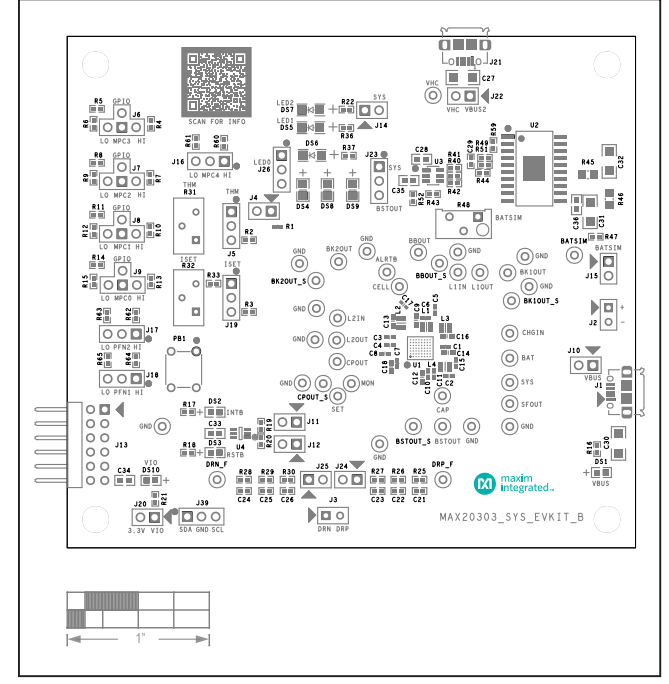

### **MAX20303 EV System PCB Layout**

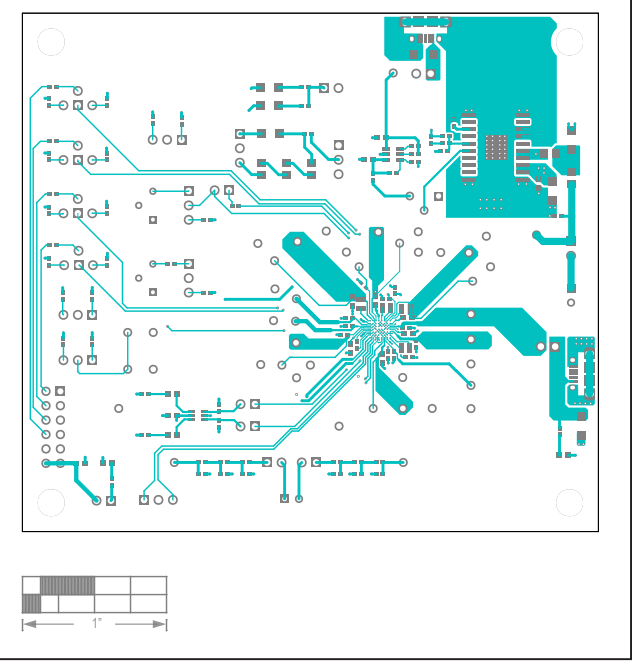

*MAX20303 EV System*—*Silkscreen Top MAX20303 EV System*—*Top Layer*

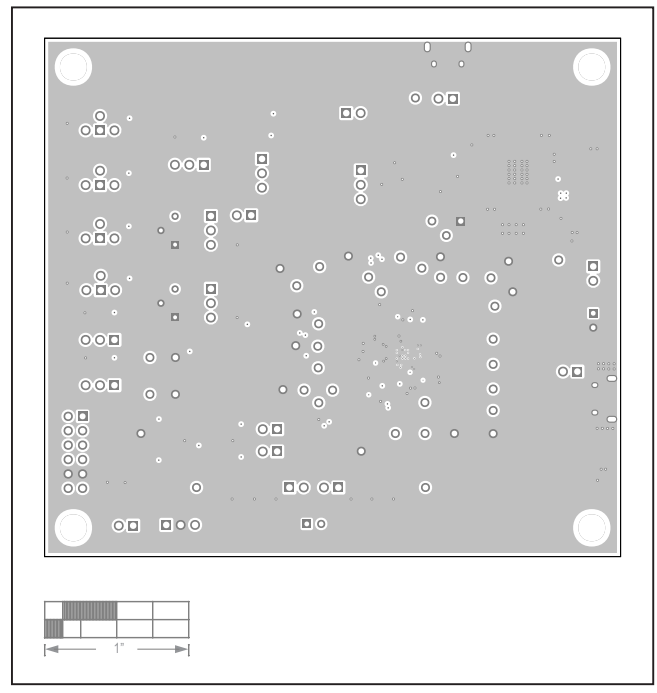

*MAX20303 EV System*—*GND Layer MAX20303 EV System*—*SYS Layer*

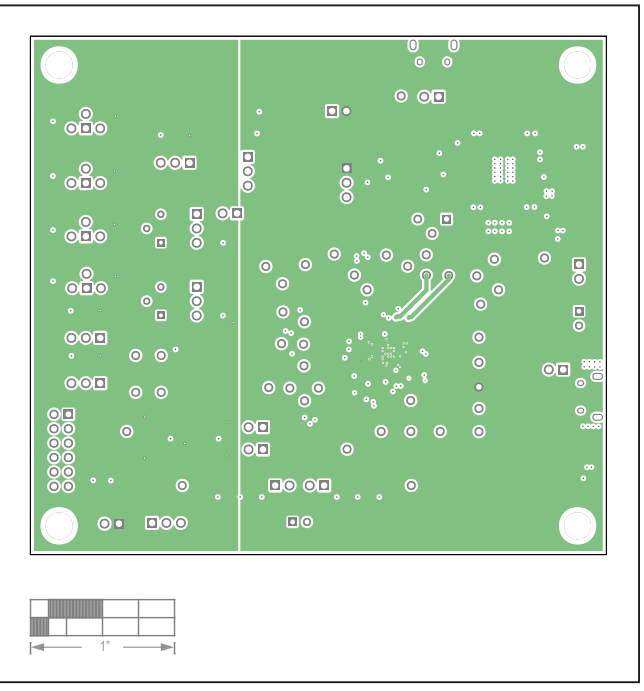

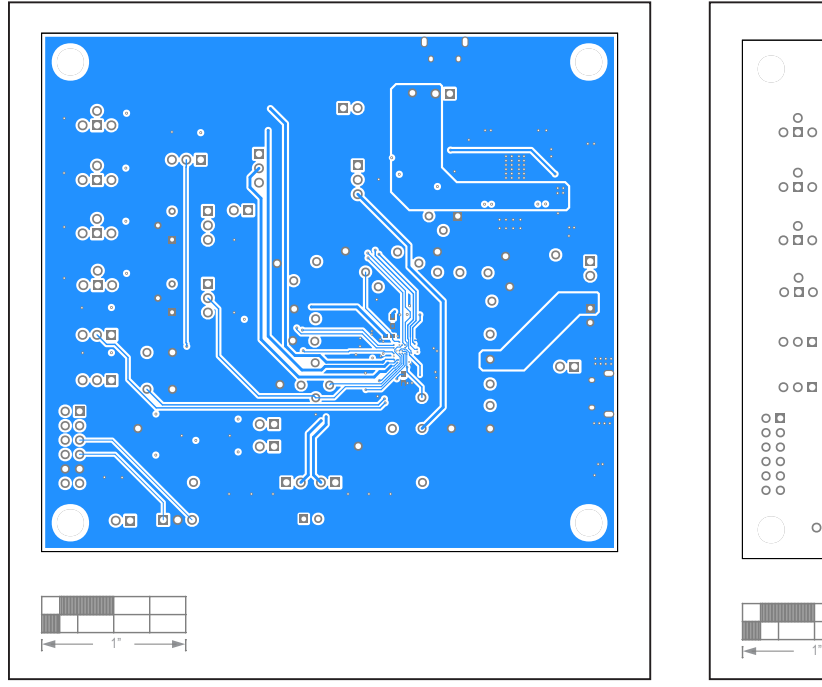

## **MAX20303 EV System PCB Layout (continued)**

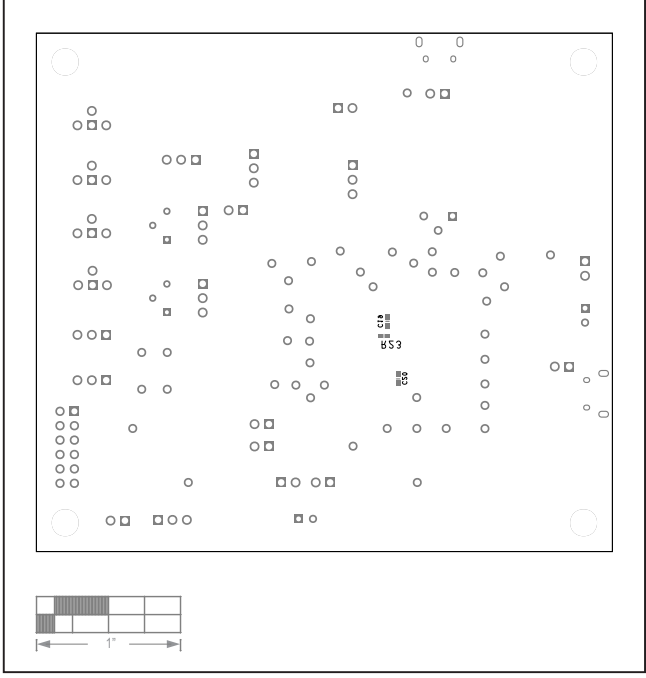

*MAX20303 EV System*—*Bottom Layer MAX20303 EV System*—*Silkscreen Bottom*

### **Revision History**

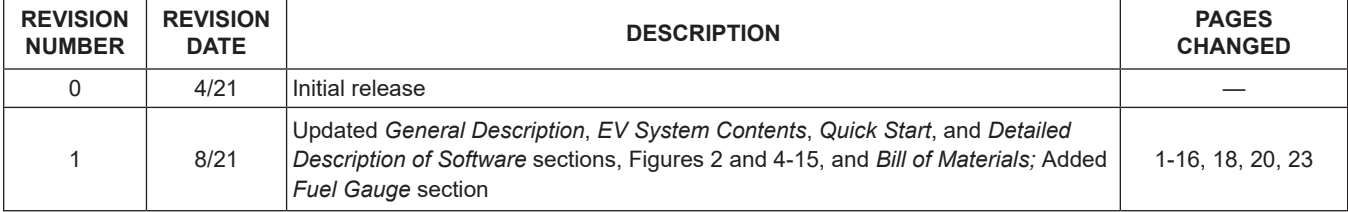

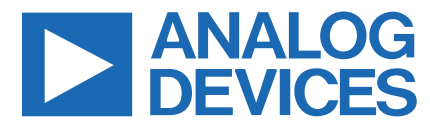

Information furnished by Analog Devices is believed to be accurate and reliable. However, no responsibility is assumed by Analog Devices for its use, nor for any infringements of patents or other rights of third parties that may result from its use.Specifications subject to change without notice. No license is granted by implicationor otherwise under any patent or patent rights of Analog Devices. Trademarks andregistered trademarks are the property of their respective owners.